# User Manual SU2/3

www.minoltaeurope.com

The essentials of imaging

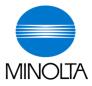

# PageScope Light & Scanner Mode

Download from Www.Somanuals.com. All Manuals Search And Download.

Download from Www.Somanuals.com. All Manuals Search And Download.

# Contents

| 1 | Before Making Connections and Specifying Settings |                                                                                                    |  |  |
|---|---------------------------------------------------|----------------------------------------------------------------------------------------------------|--|--|
|   | 1.1                                               | Welcome1-1                                                                                                    |  |  |
|   | 1.2                                               | Safety Precautions       1-2         General precautions       1-2         Trademark Acknowledgements       1-3                                                                             |  |  |
|   | 1.3                                               | User Instructions1-4For the U.S.A. Users1-4For Canada Users1-4For European Users1-4For Users of the Class B regulation's countries1-5For Users except the Class B regulation's countries1-5 |  |  |
|   | 1.4                                               | Enclosed Accessories1-6                                                                                                    |  |  |
|   | 1.5                                               | Preparing the LAN Cable and IP Address1-6                                                                                                    |  |  |
|   | 1.6                                               | Acceptance of the End User License Agreement1-7                                                                                                    |  |  |
|   | 1.7                                               | Compatible Operating Systems1-7                                                                                                    |  |  |
|   | 1.8                                               | Operating Environment of Utilities1-7                                                                                                    |  |  |
|   | 1.9                                               | Specifying the IP Address1-8                                                                                                    |  |  |
| 2 | Mak                                               | ting Connections                                                                                                    |  |  |
|   | 2.1                                               | LAN Connection                                                                                                    |  |  |
|   | 2.2                                               | Environments for Transmitting Scan Data2-3                                                                                                    |  |  |
|   |                                                   | Required environment2-3                                                                                                    |  |  |
| 3 | Net                                               | work Settings                                                                                                    |  |  |
|   | 3.1                                               | List of Network Settings3-1                                                                                                    |  |  |
|   | 3.2                                               | Specifying Network Settings                                                                                                    |  |  |
| 4 | Inst                                              | alling the Utilities                                                                                                    |  |  |
|   | 4.1                                               | Utilities disk4-1                                                                                                    |  |  |
|   |                                                   |                                                                                                    |  |  |

4.2 Installing IP Scanner (Windows Me, 98/95, XP,

|   |      | 2000 and NT4.0)                                                                           |
|---|------|-------------------------------------------------------------------------------------------|
|   | 4.3  | Uninstalling IP Scanner 4-6                                                               |
|   |      | Uninstalling IP Scanner (Windows Me, 98/95 and NT4.0) 4-6                                 |
|   |      | Uninstalling (Windows XP and 2000)4-7                                                     |
| 5 | Feat | tures of the Network Functions                                                            |
|   | 5.1  | Scan to E-mail                                                                            |
|   | 5.2  | Scan to Server (FTP) 5-3                                                                  |
|   | 5.3  | Scan to PC (FTP) 5-5                                                                      |
|   | 5.4  | Scan to HDD5-5                                                                            |
|   | 5.5  | Internet Faxing5-6                                                                        |
|   | 5.6  | IP Address FAX (LAN-FAX)                                                                  |
|   | 5.7  | Scan to PC (SMTP) 5-8                                                                     |
|   | 5.8  | IP Scanner                                                                                |
|   | 5.9  | Document Forwording/Archive Distribution                                                  |
|   | 5.10 | Network Fax Transmission5-11                                                              |
| 6 | Usir | ng PageScope Light                                                                        |
|   | 6.1  | System Requirements6-1                                                                    |
|   |      | Computer (Software)                                                                       |
|   |      | Network                                                                                   |
|   |      | Di2510f/Di2010f                                                                           |
|   |      | Network Interface Card                                                                    |
|   |      | Any of the following options must be installed                                            |
|   | 6.2  | Accessing PageScope Light 6-3                                                             |
|   | 6.3  | Using PageScope Light 6-4                                                                 |
|   | 6.4  | Logging Into Administrator Mode 6-4                                                       |
|   | 6.5  | Selecting the Display Language6-6                                                         |
|   | 6.6  | Structure of Pages                                                                        |
| 7 | Perf | orming a Scan to E-Mail Operation                                                         |
|   | 7.1  | Basic Transmission       7-1         If the transmission could not be completed       7-3 |
|   | 7.0  |                                                                                           |
|   | 7.2  | Selecting a Recipient From the List on the<br>One-Touch Screen7-5                         |
|   | 7.3  | Selecting a Recipient by Searching for It by Name                                         |

| 7.4   | Typing In the Number of the One-Touch<br>Key for the Recipient7-8                                                     |
|-------|----------------------------------------------------------------------------------------------------|
| 7.5   | Registering a Recipient       7-9         Registering indexes       7-9         Registering one-touch keys       7-12 |
| 7.6   | Changing/Deleting Recipients7-15                                                                                      |
| 7.7   | Copying a One-Touch Key7-16                                                                                           |
| 7.8   | Specifying the Scanning Options7-18                                                                                   |
| 7.8.1 | Quality & Reduction Screen                                                                                            |
| 7.8.2 | FAX Menu Screen7-20<br>Network tab7-20                                                                                |
| 7.9   | Inserting Text Into a Transmission Document7-22                                                                       |
| D     |                                                                                                    |

# 8 Performing a Scan to PC (FTP) Operation

| 8.1   | Basic Transmission                                                            | 8-1        |
|-------|-------------------------------------------------------------------------------|------------|
| 8.2   | Registering a Recipient                                                       | 8-3        |
| 8.3   | Changing/Deleting Recipients                                                  | 8-6        |
| 8.4   | Specifying the Scanning Options                                               | 8-7        |
| 8.4.1 | Quality/Reduction Screen<br>Quality tab<br>Contrast tab<br>Reduction/Area tab | 8-7<br>8-7 |
| 8.4.2 | FAX Menu Screen                                                               | 8-9        |

# 9 Performing a Scan to Server (FTP) Operation

| 9.1   | Basic Transmission                                                              | 9-1        |
|-------|---------------------------------------------------------------------------------|------------|
| 9.2   | Registering a Recipient                                                         | 9-3        |
| 9.3   | Changing/Deleting Recipients                                                    | 9-7        |
| 9.4   | Specifying the Scanning Options                                                 | 9-8        |
| 9.4.1 | Quality & Reduction Screen<br>Quality tab<br>Contrast tab<br>Reduction/Area tab | 9-8<br>9-8 |
| 9.4.2 | FAX Menu Screen<br>Network tab                                                  |            |

|    | 9.5    | URL Report                                                                      | 9-11         |
|----|--------|---------------------------------------------------------------------------------|--------------|
| 10 | Perfe  | orming a Scan to HDD Operation                                                  |              |
|    | 10.1   | Basic Transmission                                                              | 10-1         |
|    | 10.2   | Registering a Recipient<br>Creating a mail box (PageScope Light)                |              |
|    | 10.3   | Changing/Deleting Recipients                                                    |              |
|    | 10.4   | Specifying the Scanning Options                                                 | 10-7         |
|    | 10.4.1 | [Quality&Reduction Screen]<br>Quality tab<br>Contrast tab<br>Reduction/Area tab | 10-7<br>10-7 |
|    | 10.4.2 | PAX Menu Screen<br>Network tab                                                  |              |
|    | 10.4.3 | Specifying the File Storage Life                                                | 10-10        |
|    | 10.5   | Retrieving Scan Data Using PageScope Light                                      |              |
|    | 10.6   | URL Report                                                                      | 10-13        |

# 1 Before Making Connections and Specifying Settings

# 1.1 Welcome

Congratulations on your selection of Minolta Pi3505e printer controller and Network Interface Card.

This User Manual explains the preparations to be made to use Scanner Mode and gives a short outline over PageScope Light. With the Scanner Mode paper documents can easily be converted to electronic data and the scanned data can be sent through the network. This equipment gives you enhanced possibilities of sending and receiving scanned data and internet faxes.

The complete description both of the Scanner Mode and PageScope Light you can find on the CD.

First read this manual carefully and thoroughly; then, keep it close at hand so you can refer to it whenever it becomes necessary.

Some of the screens shown in this manual may look different from what you will view in actual applications.

# 1.2 Safety Precautions

Before making connections and specifying settings, be sure to read the precautions described in "Precautions" of the Advanced Information provided with copier.

#### General precautions

- 1. The reproduction of the content of this manual, either partially or in full, is prohibited without prior permission.
- 2. The content of this manual is subject to change without notice.
- 3. Unauthorized duplication or modification is strictly prohibited.
- This manual was created with careful attention to content; however, if inaccuracies, errors or omissions are noticed, please contact your sales or service representative.
- Some network application functions may not be supported, depending on the operating environment or other software. The actual performance of network application functions is determined by various factors, such as the system configuration, customer data and operator controls.

Since the operating environment of network application functions differs depending on the customer, the configuration of specific products and the suitability of the application software should be determined specifically for the customer.

- 6. We assume no responsibility for consequences arising from use, regardless of items 4 and 5 mentioned above.
- 7. The software provided with the device, the software included on the CD-ROM and information such as the design of and materials related to this manual are the sole property of NEC Corporation, NEC Access Technica and their licensors.

NEC Corporation, NEC Access Technica and their licensors own all patents, copyrights and titles to this manual, from the design, production and duplication to the use and marketing rights. However, these limitations do not apply if written permission to transfer the above-mentioned rights to another company is received.

#### **Trademark Acknowledgements**

Windows®, Windows NT®, Microsoft® and its logo are registered trademarks of Microsoft Corporation in the United States and other countries.

Ethernet is a registered trademark of Xerox Corporation.

Adobe® and Acrobat® are trademarks of Adobe Systems Incorporated.

Network FAX is a registered trademark of Comuse Co., Ltd.

Minolta, PageScope Light and DiALTA are registered trademarks of Minolta Co., Ltd.

All other company names and product names mentioned in this manual are trademarks or registered trademarks of their respective companies.

This product uses the Software Development Kit developed by Peerless Systems Corporation.

Copyright© 2001 Peerless Systems Corporation. All rights reserved.

This product uses the NEST Office SDK developed by Novell, Inc. Copyright© 1999 Novell, Inc. NEST is a trademark of Novell, Inc. in the United States and other countries.

Windows® XP is the abbreviation for the Microsoft® Windows® XP operating system.

Windows<sup>®</sup> Me is the abbreviation for the Microsoft<sup>®</sup> Windows<sup>®</sup> Millennium Edition operating system.

Windows® 98 is the abbreviation for the Microsoft® Windows® 98 operating system.

Windows® 95 is the abbreviation for the Microsoft® Windows® 95 operating system.

Windows® 2000 is the abbreviation for the Microsoft® Windows® 2000 Professional operating system and the Microsoft® Windows® 2000 Server operating system.

Windows® NT 4.0 is the abbreviation for the Microsoft® Windows® NT Workstation operating system Version 4.0 and the Microsoft® Windows® NT Server network operating system Version 4.0.

### 1.3 User Instructions

#### For the U.S.A. Users

FCC Part 15-Radio Frequency Devices

This device complies with Part 15 of the FCC Rules. Operation is subject to the following two conditions: (1) This device may not cause harmful interference, and (2) this device must accept any interference received, including interference that may cause undesired operation.

#### NOTE

This equipment has been tested and found to comply with the limits for a Class A digital device, pursuant to Part 15 of the FCC Rules. These limits are designed to provide reasonable protection against harmful interference when the equipment is operated in a commercial environment. This equipment generates, uses, and radiate radio frequency energy and if not installed and used in a accordance with the instruction manual, may cause harmful interference to radio communications.

Operation of this equipment in a residential area is likely to cause harmful interference in which case the user will be required to correct the interference at his own expense.

#### WARNING

The design and production of this unit conform to FCC Regulations, and any changes or modifications must be registered with the FCC and are subject to FCC control. Any changes made by purchaser or user without first contacting the manufacturer will be subject to penalty under FCC regulations.

#### FCC-F02

This device must be used with shielded interface cables. The use of non-shielded cables is likely to result in interference with radio communications and is prohibited under FCC rules.

#### For Canada Users

Interference-Causing Equipment Standard (ICES-003 Issue 3)

This Class A digital apparatus complied with Canadian ICES-003 Cet appareil numérique de la classe A est conforme à la norme NMB-003 du Canada.

IC-F03

#### For European Users

CE Marking (Declaration of Conformity)

This product complies with the following EU directives: 89/336/EEC, 73/23/EEC and 93/68/EEC directives. This declaration is valid for the area of the European Union.

This device must be used with shielded interface cables. The use of non-shielded cables is likely to result in interference with radio communications and is prohibited under EU directives.

#### For Users of the Class B regulation's countries

This device must be used with shielded interface cables. The use of non-shielded cables is likely to result in interference with radio communications and is prohibited under CISPR 22 rules and local rules.

#### For Users except the Class B regulation's countries

#### WARNING

This is a Class A product. In a domestic environment this product may cause radio interference in which case the user may be required to take adequate measures.

This device must be used with shielded interface cables. The use of non-shielded cables is likely to result in interference with radio communications and is prohibited under CISPR 22 rules and local rules.

### 1.4 Enclosed Accessories

Network Scan Kit (SU-2)

• CD-ROM containing electronic manuals

Internet Fax & Network Scan Kit (SU-3)

- CD-ROM containing electronic manuals
- Utility Disk (CD-ROM)

# ۵...

#### Tip

In order to use the scanning operations, the Network Interface Card (NC-4) and the Network Scan Kit (SU-2) or the Internet Fax & Network Scan Kit (SU-3) must be installed.

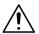

#### CAUTION

#### Only use the CD-ROM in a player that is CD-ROM-compatible.

 If a player not compatible with the CD-ROM format is used, your ears or speakers may be damaged by the loud noise produced.

# 1.5 Preparing the LAN Cable and IP Address

In order to use the network application functions, a LAN cable and a registered IP address are required.

The LAN cable is not included; it must be prepared by the user.

۵...

#### Note

The LAN cable should be a cable for Fast Ethernet 100BASE-TX (Category 5).

### 1.6 Acceptance of the End User License Agreement

In order to use the network functions, you must agree not to make illegal copies of or pass to unlicensed persons the software provided with the device or the software included on the CD-ROM. Before using these functions, you must read the enclosed End User License Agreement and agree to the terms of use for the software.

# 1.7 Compatible Operating Systems

| Utility                                | Operating System                                                     |  |
|----------------------------------------|----------------------------------------------------------------------|--|
| IP Scanner                             | Windows® Me/Windows® 98/Windows® 95/Windows® 2000/<br>Windows® NT4.0 |  |
| Network FAX (EX Lite)<br>(Network FAX) | Windows® Me/Windows® 98/Windows® XP/Windows® 2000/<br>Windows® NT4.0 |  |

\* Network FAX (EX Lite) is not supported by Windows® 95.

### 1.8 Operating Environment of Utilities

|                      | Network FAX application              | IP Scanner                            |
|----------------------|--------------------------------------|---------------------------------------|
| Processor            | Pentium 133 MHz or higher            |                                       |
| Memory               | 24 MB or more<br>(48 MB recommended) | 32 MB or more<br>(64 MB recommended)* |
| Hard disk free space | 50 MB or more                        |                                       |

\* 64 MB or more (128 MB recommended) for Windows® XP or Windows® 2000

1

# 1.9 Specifying the IP Address

Be sure to specify the IP address of the copier before using the network functions.

If network operations are performed before the IP address is specified, malfunctions will occur.

Specify the IP address from the Basic Settings screen.

۵...

#### Note

After changing the settings, turn the unit off, then on again.

| DHCP              | IP Input          |                    |
|-------------------|-------------------|--------------------|
| IP Address        |                   |                    |
| Subnet Mask       |                   |                    |
| Gateway           |                   |                    |
| Self-domain Name  |                   |                    |
| Network Board Set |                   |                    |
|                   | <br>Memor<br>Free | <sup>ry</sup> 100; |

| Parameter   | Description                                                                                                    |  |
|-------------|----------------------------------------------------------------------------------------------------|--|
| DHCP        | Specify whether to automatically retrieve the IP address from the DHCP server or to specify a fixed IP address.                                             |  |
| IP Address  | Type in the IP address of this unit.<br>*Type in the IP address only if the "DHCP" parameter is set to<br>"IP Input".                                       |  |
| Subnet Mask | Type in the subnet mask of the connected network.<br>*Type in the subnet mask only if the "DHCP" parameter is set<br>to "IP Input".                         |  |
| Gateway     | Type in the default gateway address of the connected network.<br>*Type in the default gateway address only if the "DHCP"<br>parameter is set to "IP Input". |  |

1

- 1 Press the [Utility] key on the copier control panel.
- 2 Touch [Administrator Management].
- 3 Use the keypad to type in the administrator access code, and then touch [Enter].
- 4 Touch [Admin. 2].
- 5 Touch [Network Set].
- 6 Touch [Basic Setting].
- 7 Specify the settings described above.
- 8 Touch [Enter].

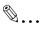

#### Note

In order to apply the new settings, the unit must be turned off, then on again.

1

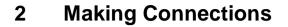

### 2.1 LAN Connection

This copier can transmit with the TCP/IP protocol on a LAN. Therefore, the LAN cable must be connected.

Connect to the LAN by using a LAN cable (cable for Fast Ethernet 100BASE-TX).

#### **Connecting the LAN cable**

Insert one plug on the LAN cable into the connector (marked LAN) at the back of the machine, and then insert the other plug into the hub.

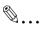

Тір

The connector is at the back of the machine.

The LAN cable should be a cable for Fast Ethernet 100BASE-TX (Category 5).

The LAN cable is not included as an accessory.

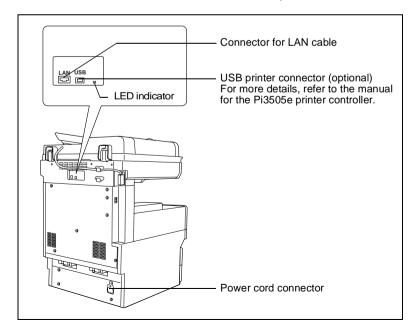

#### LED indicators

| LED Color | Condition | Meaning                                                                   |  |
|-----------|-----------|---------------------------------------------------------------------------|--|
| Green Lit |           | The LAN is connected correctly.                                           |  |
|           | Off       | The copier has not been turned on.<br>The LAN is not connected correctly. |  |
|           | Flashing  | Data is being sent or received.                                           |  |
| Red       | Lit       | Operating at 100 Mbps                                                     |  |
|           | Off       | Operating at 10 Mbps                                                      |  |

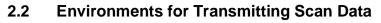

The following types of environments are required in order to send scan data.

۵...

Tip

In order to use the scanning operations, the Network Interface Card (NC-4) and the Network Scan Kit (SU-2) or the Internet Fax & Network Scan Kit (SU-3) must be installed.

All scanning operations can only be used in a TCP/IP network.

#### **Required environment**

Operations that can be performed if the Network Scan Kit is installed

|                                                           | Scan to<br>E-mail       | Scan to<br>Server(FTP) | Scan to<br>PC(FTP)                                    | Scan to<br>HDD         |
|-----------------------------------------------------------|-------------------------|------------------------|-------------------------------------------------------|------------------------|
| Required options                                          | -                       | -                      | -                                                     | Hard Disk Drive<br>Kit |
| Required<br>environment for<br>image data<br>transmission | Mail server             | FTP server             | FTP client<br>computer<br>(FTP server<br>application) | -                      |
| Required<br>environment for<br>image data<br>importing    | Mail client<br>computer | FTP client computer    | FTP client<br>computer<br>(FTP server<br>application) | Web browser            |

#### Operations that can be performed if the Internet Fax & Network Scan Kit is installed

In addition to the operations that can be performed when the Network Scan Kit is installed (refer to the above table), the following operations are available.

|                                                                     | Scan to<br>PC<br>(SMTP)                             | Internet<br>Faxing          | IP<br>Address<br>Faxing                                                      | IP<br>Scanner                                       | Distri-<br>bution of<br>Fax Docu-<br>ments                                       | Network<br>FAX                                                                   |
|---------------------------------------------------------------------|-----------------------------------------------------|-----------------------------|------------------------------------------------------------------------------|-----------------------------------------------------|----------------------------------------------------------------------------------|----------------------------------------------------------------------------------|
| Required options                                                    | -                                                   | -                           | -                                                                            | -                                                   | Only with<br>the<br>Di2010f* <sup>1</sup> ,<br>Di2510f,<br>Di3010f or<br>Di3510f | Only with<br>the<br>Di2010f* <sup>1</sup> ,<br>Di2510f,<br>Di3010f or<br>Di3510f |
| Required<br>environ-<br>ment for<br>image data<br>trans-<br>mission | IP<br>Scanner<br>and Image<br>Receiver<br>utilities | Mail<br>server              | The<br>recipient<br>must be<br>the same<br>type of unit<br>as the<br>copier. | IP<br>Scanner<br>and Image<br>Receiver<br>utilities | Environme<br>nt required<br>for the<br>scan<br>function<br>selected<br>as the    | Network<br>FAX<br>(EX Lite)<br>utility                                           |
| Required<br>environ-<br>ment for<br>image<br>data<br>importing      | IP<br>Scanner<br>and Image<br>Receiver<br>utilities | Internet<br>fax<br>terminal | The<br>recipient<br>must be<br>the same<br>type of unit<br>as the<br>copier. | IP<br>Scanner<br>and Image<br>Receiver<br>utilities | distribu-<br>tion<br>method                                                      | -                                                                                |

\* 1: Di2010 and Di2010f are sold only in the U.S.A. and Canada.

Download from Www.Somanuals.com. AFA DE Sede And De Shope Light

# 3 Network Settings

The available network operations are limited according to the connected LAN environment. Specify the network settings according to the environment and functions to be used.

The network settings can be specified from the copier's control panel or from Administrator mode of PageScope Light. The procedure for specifying the network settings from the copier's control panel is described below.

For details on specifying PageScope Light settings, refer to the PageScope Light User Manual.

### 3.1 List of Network Settings

- •: Required; (): Available
- ▲: Necessary depending on environment; -: Unnecessary

| Operation<br>Parameter       | Scan to E-mail | Scan to<br>Server (FTP) | Scan to PC (FTP) | Scan to PC (SMTP) | Scan to HDD | IP Scanner | Internet Faxing | IP Address Faxing | Distribution of Fax<br>Documents | Network FAX |
|------------------------------|----------------|-------------------------|------------------|-------------------|-------------|------------|-----------------|-------------------|----------------------------------|-------------|
| Basic Settings               | screen         |                         |                  |                   |             |            |                 |                   |                                  |             |
| DHCP                         |                |                         |                  |                   |             |            |                 |                   |                                  |             |
| IP Address                   | $\bullet$      | $\bullet$               | $\bullet$        | •                 | •           | $\bullet$  | •               | ۲                 | $\bullet$                        | •           |
| Subnet Mask                  | •              | •                       | •                | •                 | •           | •          | •               | ٠                 |                                  | •           |
| Gateway                      | •              | •                       | •                | •                 | •           | •          | •               | ٠                 | •                                | •           |
| Self-domain<br>Name          | -              | -                       | -                | -                 | -           | -          | -               | 0                 | -                                | 0           |
| Network<br>Board<br>Settings |                |                         |                  |                   |             |            |                 |                   |                                  |             |
| DNS Settings                 | screen         |                         |                  |                   | -           |            |                 |                   |                                  |             |
| DNS Setting                  |                |                         |                  |                   |             | -          |                 |                   |                                  | -           |
| Host Name                    |                |                         |                  |                   |             | -          |                 |                   |                                  | -           |
| Domain<br>Name               |                |                         |                  |                   |             | -          |                 |                   |                                  | -           |
| DNS Server<br>Address        |                |                         |                  |                   |             | -          |                 |                   |                                  | -           |

| Operation               |                |                         | (•               | TP)               |                         |            |                 | bu                | <sup>-</sup> ax                  |             |
|-------------------------|----------------|-------------------------|------------------|-------------------|-------------------------|------------|-----------------|-------------------|----------------------------------|-------------|
| Parameter               | Scan to E-mail | Scan to<br>Server (FTP) | Scan to PC (FTP) | Scan to PC (SMTP) | Scan to HDD             | IP Scanner | Internet Faxing | IP Address Faxing | Distribution of Fax<br>Documents | Network FAX |
| Equipment Na            | me             |                         |                  |                   |                         |            |                 |                   |                                  |             |
| Equipment<br>Name       | 0              | 0                       | 0                | -                 | 0                       | -          | 0               | -                 | 0                                | -           |
| SMTP Settings           | screen         |                         |                  |                   |                         |            |                 |                   |                                  |             |
| SMTP Server<br>Address  | •              | <b>▲</b> * <sup>1</sup> | -                | -                 | <b>▲</b> * <sup>1</sup> | -          | •               | -                 | •                                | -           |
| Port Number             | •              | <b>▲</b> * <sup>1</sup> | -                | -                 | <b>▲</b> * <sup>1</sup> | -          | •               | -                 | •                                | -           |
| E-mail<br>Address       | •              | <b>▲</b> * <sup>1</sup> | -                | -                 | <b>▲</b> * <sup>1</sup> | -          | •               | -                 | •                                | -           |
| POP3 Settings           | screen         |                         |                  |                   |                         |            |                 |                   |                                  |             |
| POP3 Server<br>Address  | -              | -                       | -                | -                 | -                       | -          | •               | -                 | -                                | -           |
| Port Number             | -              | -                       | -                | -                 | -                       | -          | •               | -                 | -                                | -           |
| POP3 User<br>Name       | -              | -                       | -                | -                 | -                       | -          | •               | -                 | -                                | -           |
| POP3<br>Password        | -              | -                       | -                | -                 | -                       | -          | •               | -                 | -                                | -           |
| Auto-RX<br>Check        | -              | -                       | -                | -                 | -                       | -          | •               | -                 | -                                | -           |
| Mail/Scan Sett          | ings scr       | een                     |                  |                   |                         |            |                 |                   |                                  |             |
| E-mail Mode             | -              | -                       | -                | -                 | -                       | -          | 0               | 0                 | 0                                | -           |
| Scan Mode               | 0              | 0                       | 0                | 0                 | 0                       | -          | -               | -                 | -                                | -           |
| Scanner Settin          | igs scre       | en                      |                  |                   |                         |            |                 |                   |                                  |             |
| Activity<br>Report      | -              | -                       | -                | -                 | -                       | -          | 0               | -                 | -                                | -           |
| RX Doc.<br>Header Print | -              | -                       | -                | -                 | -                       | -          | 0               | -                 | -                                | -           |
| TX Doc. Text<br>Insert  | 0              | -                       | -                | -                 | -                       | -          | 0               | -                 | 0                                | -           |
| Gateway<br>Send         | -              | -                       | -                | -                 | -                       | -          | -               | -                 | -                                | •           |
| Subject<br>Registration | 0              | -                       | -                | -                 | -                       | -          | 0               | -                 | -                                | -           |

| Operation<br>Parameter                                               | Scan to E-mail | Scan to<br>Server (FTP) | Scan to PC (FTP) | Scan to PC (SMTP) | Scan to HDD | IP Scanner | Internet Faxing | IP Address Faxing | Distribution of Fax<br>Documents | Network FAX |
|----------------------------------------------------------------------|----------------|-------------------------|------------------|-------------------|-------------|------------|-----------------|-------------------|----------------------------------|-------------|
| Devide<br>Setting                                                    | 0              | -                       | -                | -                 | -           | -          | 0               | -                 | -                                | -           |
| File Destination                                                     | n Memo         | ry Input                |                  |                   |             |            |                 |                   | •                                |             |
| File<br>Destination<br>Memory Input                                  | -              | •                       | -                | -                 | -           | -          | -               | -                 | -                                | -           |
| Ping                                                                 |                |                         |                  |                   |             |            |                 |                   |                                  |             |
| This function is<br>connected.<br>*The ping can l<br>be sent with ar | be sent v      | with an S               | SMTP s           | erver or          |             | ,          |                 | ,                 |                                  |             |
| Frame Type S                                                         | etting         |                         |                  |                   |             |            |                 |                   |                                  |             |
| When connect type.                                                   | ing to th      | e NetW                  | are serv         | ver and           | using th    | e PC pr    | int funct       | tion, spe         | ecify the                        | frame       |
| Administrator r                                                      | node in        | PageSc                  | ope Lig          | ht: [Net          | work]>[f    | TP Sei     | rver]>[F        | TP Con            | figuratio                        | n]          |
| Proxy server address                                                 | -              |                         | -                | -                 | -           | -          | -               | -                 | -                                | -           |
| Proxy port<br>number                                                 | -              |                         | -                | -                 | -           | -          | -               | -                 | -                                | -           |
| FTP<br>Connection<br>Timeout                                         | -              |                         | -                | -                 | -           | -          | -               | -                 | -                                | -           |

\* 1: If the "URL Notification" function is used, the e-mail transmission (SMTP) settings must be specified. (Refer to the Scanner Mode User Manual.)

2

# 3.2 Specifying Network Settings

# ۵...

#### Note

Before specifying network settings, check with the network administrator for the necessary information.

#### **Displaying the Network Settings screen**

- 1 Press the [Utility] key on the copier control panel.
- 2 Touch [Admin. Management].

| Utility            |                      | Exit       |
|--------------------|----------------------|------------|
|                    |                      |            |
|                    |                      |            |
| User Set           | Meter<br>Count       | Job Recall |
| User<br>Management | Admin.<br>Management | Reports    |
|                    |                      | <u>.</u>   |
|                    |                      |            |
|                    |                      | Hemory100  |

3 Use the keypad to type in the administrator access code, and then touch [Enter].

| Utilit<br>Enter | -          | hor (Nav | .8 digits  |                    |
|-----------------|------------|----------|------------|--------------------|
|                 | - the fium | исп (пак | to anglits | · · ·              |
| Admir           | nistrato   | r Code   | Cancel     | Enter              |
|                 |            |          |            |                    |
|                 |            |          |            |                    |
|                 |            | _        |            |                    |
|                 |            |          |            |                    |
|                 |            |          |            |                    |
|                 |            |          |            | Memory100%<br>Free |

4 Touch [Admin. 2].

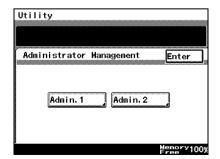

5 Touch [Network Set].

| Utility                   |                         |      |      |      |
|---------------------------|-------------------------|------|------|------|
| Administrato              | or Management           | 2 [  | Ente | er j |
| Network Set<br>Job Delete | Print Set<br>Server(RD) | Soft | SW   | Set  |
|                           |                         |      |      |      |
|                           |                         | Me   | mor  | ¥100 |

6 Specify the necessary settings for the parameters in the screen that appeared.

Refer to *"List of Network Settings" on page 3-1.* 

7 Continue touching [Enter] to return to the Utility screen, and then touch [Exit] to return to the Basics screen.

| Network Settings  | Enter                            |
|-------------------|----------------------------------|
| ç                 | ç                                |
| Basic Setting 🖾 🖌 | DNS Settings                     |
| Equipment Name 🔺  | SMTP Setting                     |
| POP3 Settings     | Mail/Scan Setting                |
| Scanner Settings  | File Destination<br>Memory Input |
| Ping              |                                  |
| Frame Type Set    |                                  |
|                   | Memory100%<br>Free               |

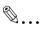

#### Note

After changing the setting of a parameter marked with  $\square$ , the copier must be turned off, then on again.

۵...

#### Tip

The list of the settings specified for each function can be printed.

#### Printing the list of settings

- 1 Press the [Utility] key, and then touch [Administrator Management].
- 2 Type in the administrator access code, and then touch [Enter].
- 3 Touch [Admin. 1], then [Rep. Print].
- 4 Touch [Setting List].

# 4 Installing the Utilities

This section describes how to install IP Scanner.

For details on installing the Network FAX, refer to the Network FAX User's Manual.

# 4.1 Utilities disk

The utilities disk contains the IP Scanner and Network FAX applications.

In order to install each utility, the amount of hard disk space shown below must be available.

- IP Scanner: About 5 MB
- Network FAX: About 22 MB (Network FAX (EX Lite) is not supported by Windows 95.)

# 4.2 Installing IP Scanner (Windows Me, 98/95, XP, 2000 and NT4.0)

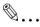

#### Note

Do not install IP Scanner onto computers used as mail servers or computers where a mail server is installed.

 Start up Windows, and then insert the utilities disk (CD-ROM) into the CD-ROM drive.

The DiALTA Installer starts up, and the DiALTA Installer dialog box appears.

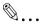

#### Tip

If the installer does not start up automatically, double-click "My Computer" on the desktop, and then double-click the icon for the CD-ROM drive containing the CD-ROM. Double-click [setup.exe] on the CD-ROM to start up the installer. 2 Click the [GO] button beside Install IP Scanner

| NSTALLER            | <u>×</u>   |
|---------------------|------------|
| DIALTA              | Ver. 1.0.0 |
| Read me first       | GO         |
| Install IP Scanner  | GO         |
| Install Network FAX | GO         |
| View manual         | GO         |
| View CD-ROM         | GO         |
|                     | Close      |
|                     |            |

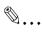

#### Note

The dialog boxes that appear may differ depending on the operating system.

3 Check the contents of the dialog box, and then click the [Next] button.

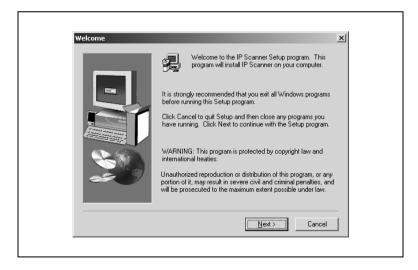

4 Check the contents of the dialog box, and then click the [Yes] button.

Note If you do not agree with the license agreement, IP Scanner cannot be installed. Check the provisions of the agreement, and then click the [Yes] button.

5 Check which folder IP Scanner will be installed into, and then click the [Next] button.

| Choose Destination Local | tion X                                                                                                    | 1 |
|--------------------------|----------------------------------------------------------------------------------------------------|---|
|                          | Setup will install IP Scanner in the following folder.<br>To install to this folder, click Next.<br>To install to a different folder, click Browse and select another<br>folder.<br>You can choose not to install IP Scanner by clicking Cancel to<br>exit Setup. |   |
|                          | Destination Folder<br>D:\Program Files\IP Scanner                                                                                                    |   |
|                          | < <u>B</u> ack <u>Next&gt;</u> Cancel                                                                                                    |   |

- To change the folder where IP Scanner will be installed, click the [Browse...] button, and then select the desired folder.
- While specifying settings in the installer dialog boxes, if you choose the wrong setting or want to change a setting, click the [Back] button to return to the previous dialog box and specify the settings as desired.

6 Select the folder where IP Scanner will be registered, and then click the [Next] button.

| Setup will add program icons to the Program Folder listed below.         You may type a new folder name, or select one from the existing         Folders list. Click Next to continue.         Program Folders:         Program Folders:         Existing Folders:         Actionation of the Program Folder to the Program Folder set on the existing         Pogram Folders:         Del Applications         Fiery         Lous Applications         Fiery         Notos Applications         Fiery         Notos Applications         PrintShop Mai 98                                                                                                    | Select Program Folder |                                                                         | ×    |
|----------------------------------------------------------------------------------------------------|-----------------------|-------------------------------------------------------------------------|------|
| Program Foldes:<br>PScannel<br>Existing Foldes:<br>Administrative Tools<br>Administrative Tools<br>Administrative Tools<br>Administrative Tools<br>Administrative Tools<br>Administrative Tools<br>Administrative Tools<br>Minola                                                                                                    |                       | You may type a new folder name, or select one from the existing         |      |
| Existing Folders:<br>Accessories<br>Administrative Tools<br>Addre Accessories<br>Addre Accessorie |                       |                                                                         | _    |
| Administrative Tools<br>Addbe Acrobat 4.0<br>Dell Applications<br>Fiery<br>Lotus Applications<br>Microsoft Office Tools<br>Minola                                                                                                    |                       |                                                                         |      |
| Microsoft Office Tools                                                                                                    |                       | Administrative Tools<br>Adobe Acrobat 4.0<br>Dell Applications<br>Fiery |      |
|                                                                                                    |                       | Microsoft Office Tools                                                  | <br> |

The installation begins.

7 Click the [Finish] button.

| Setup Complete | Paradra da con la consectador esta aconsectar                                                                                          |
|----------------|----------------------------------------------------------------------------------------------------|
|                | Readme file can be opened after setup procedures           Image: Test Read readme file now;           Click Finish to complete Setup. |
|                | < <u>B</u> ack Finish                                                                                                    |

A message may appear, informing you that the computer should be restarted.

Restart the computer to complete the installation.

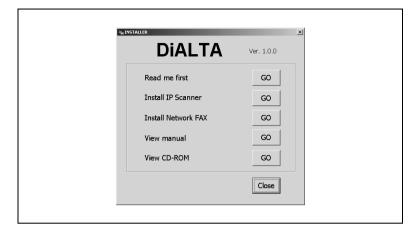

8 In the DiALTA Installer dialog box, click the [Close] button.

9 Restart the computer.

| Installer Information                                                                                    |
|----------------------------------------------------------------------------------------------------|
| You must restart your computer. Click Yes to restart<br>now or No if you plan to manually restart later. |
| Yes No                                                                                                   |
|                                                                                                    |

Click the [Yes] button to restart the computer.

Δ

# 4.3 Uninstalling IP Scanner

Uninstalling IP Scanner (Windows Me, 98/95 and NT4.0)

```
Note
Quit Image Receiver before uninstalling IP Scanner.
```

- 1 In Windows, click the [Start] button, point to [Settings], and then click [Control Panel] to display the Control Panel window.
- 2 Double-click the [Add or Remove Programs] icon.
- 3 Select "IP Scanner", and then click the [Add/Remove...] button.

| Add/Remove Programs Properties 2 X Install/Uninstall Windows Setup Startup Disk Unital/Uninstall arew program from a floppy disk or CD-RDM drive_citek Instal.                                                                                                    |  |
|----------------------------------------------------------------------------------------------------|--|
| arve, cick initial     initial.     initial.     initial.     initial.     initial.     initial.     initial.     initial.     Adder across a program or to modify its initialed     addremove.     Addremove.     Addremove. |  |
| Add/Bemove                                                                                                    |  |

4 Click the [Yes] button.

|                                                                                    | $\times$ |
|------------------------------------------------------------------------------------|----------|
| Are you sure you want to completely remove 'IP Scanner' and all of its components? | ?        |
| <u>Yes</u> <u>N</u> o                                                              |          |

5 Restart the computer.

#### Uninstalling (Windows XP and 2000)

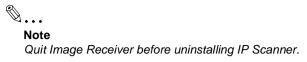

- 1 In Windows, click the [Start] button, point to [Settings], and then click [Control Panel] to display the Control Panel window.
- 2 Double-click the [Add/Remove Programs] icon (the [Add or Remove Programs] icon in Windows XP).
- 3 Select "IP Scanner", and then click the [Change/Remove] button.

| 编 Add/Remov           | ve Programs                                                                     |                      | _ 🗆 🗙                   |
|-----------------------|---------------------------------------------------------------------------------|----------------------|-------------------------|
| 15                    | Currently installed programs:                                                   | Sort by: Name        | •                       |
| Change or<br>Remove   | 🔀 Adobe Acrobat 4.0                                                             | Size                 | 8.34MB                  |
| Programs              | jj IP Scanner                                                                   | Size                 | 2.25MB                  |
|                       |                                                                                 | Used<br>Last Used On | frequently<br>1/16/2001 |
| Add New               | To change this program or remove it from your<br>computer, click Change/Remove. | ⊆hange/R             |                         |
| Programs              |                                                                                 |                      |                         |
| <u> </u>              |                                                                                 |                      |                         |
| Add/Remove<br>Windows |                                                                                 |                      |                         |
| Components            |                                                                                 |                      |                         |
|                       |                                                                                 |                      |                         |
|                       |                                                                                 |                      |                         |
|                       |                                                                                 |                      |                         |
|                       |                                                                                 |                      | *                       |
|                       |                                                                                 |                      |                         |
|                       |                                                                                 |                      | Cl <u>o</u> se          |

4 Click the [Yes] button.

| Confirm I | File Deletion                                                                      |
|-----------|------------------------------------------------------------------------------------|
| Ŷ         | Are you sure you want to completely remove 'IP Scanner' and all of its components? |
|           | <u>Y</u> es <u>N</u> o                                                             |

5 Restart the computer.

4

# 5 Features of the Network Functions

Paper documents can easily be converted to electronic data and used, for example, with electronic filing. Scanned image data (scan data) can be sent to other computers through a network as either a TIFF file or a PDF file.

The scanned image can be sent using any of the following methods. Choose the appropriate method according on the network environment and purpose.

This chapter here just shall give you an outline of the different methods. A detailed description how to perform the scanning operations, how to select the recepients and a detailed description of the screens of the copier can be found on the pdf-manual "Advanced Information Scanner Mode" on the CD.

To perform one of the differnt functions, place the document(s) on the glass and press the [Fax/Scan] key. Follow then the instructions or refer to the pdf-manual.

# 5.1 Scan to E-mail

5

- Scan data is attached to an e-mail message as a TIFF or PDF file, then sent to a computer through an intranet or the Internet.
- A network environment that includes a mail server is required.

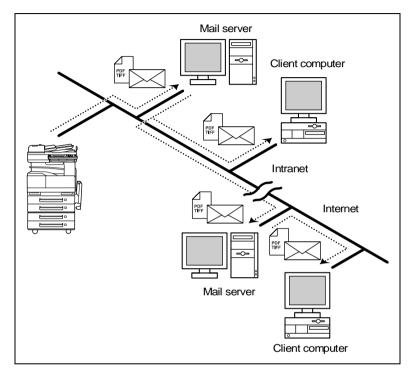

### 5.2 Scan to Server (FTP)

- Scan data can be uploaded as TIFF or PDF files to a specified directory on an FTP server.
- A network environment that includes an FTP server is required.
- An FTP server on the Internet can be accessed through a proxy server.
- A maximum of five FTP server can be registered, and a maximum of five directories can be set up on each FTP server.

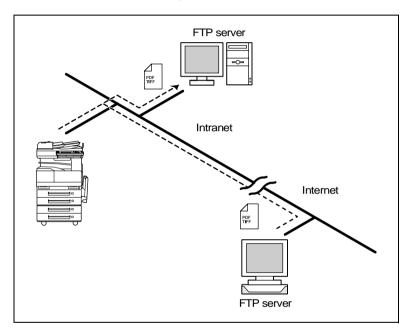

• With the "URL Report" function, a notification of the URL where the scan data is saved can be sent by e-mail. (If the "URL Report" function is used, a mail server is required.)

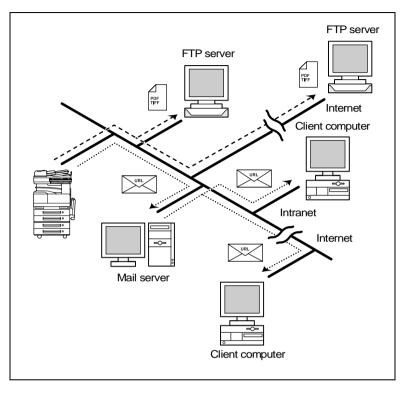

5

### 5.3 Scan to PC (FTP)

- Scan data can be sent as TIFF or PDF files to client computers using FTP.
- The FTP server application must be running on the client computers.
- The forwarding destination on the client computer is the root folder specified with the FTP server application. This setting cannot be specified from the copier's control panel or from PageScope Light.

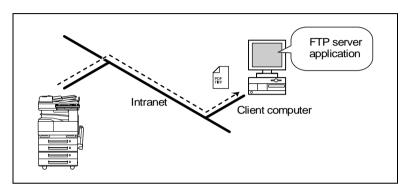

### 5.4 Scan to HDD

- Scan data is saved on the copier's hard disk as TIFF or PDF files. The saved files can be retrieved with PageScope Light.
- With the "URL Report" function, a notification of the URL where the scan data is saved can be sent by e-mail. (If the "URL Report" function is used, a mail server is required.)

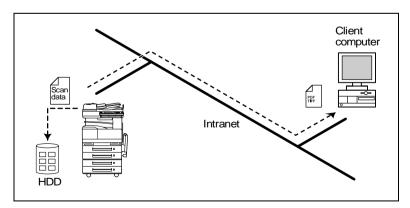

### 5.5 Internet Faxing

As opposed to a normal fax, which transmits through telephone lines, Internet fax sends and receives fax images through the Internet. Internet fax uses the Internet electronic mail (e-mail) setup to send and receive fax images. Image data scanned at an Internet fax terminal is attached to an e-mail message as a TIFF-F file, then sent to the recipient's Internet fax terminal. The file attached to the received e-mail message is printed by the Internet fax terminal on the receiving end.

In addition, since e-mail is used, the fax can be sent to an individual e-mail address, not just an Internet fax terminal. In this case, the fax image arrives at the receiving end as an attachment to an e-mail message received with the usual mail client software.

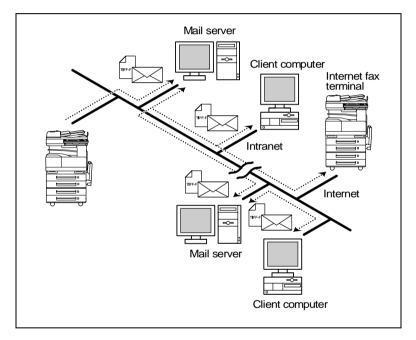

### 5.6 IP Address FAX (LAN-FAX)

Scan data is sent to a copier of the same type (Internet fax) through the Internet, without passing though a mail server.

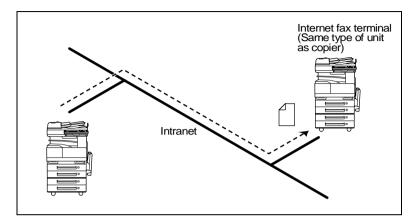

- 1 Program a one-touch key with the IP address or the host name of the recipient.
- 2 Use the one-touch key to specify the recipient, and then specify the settings for sending the data (IP address fax transmission).
- 3 The recipient receives the fax image (IP address fax reception).

### 5.7 Scan to PC (SMTP)

- Scan data can be sent as TIFF or PDF files to client computers using SMTP.
- From the client computer, the enclosed IP Scanner application must be used to first specify the folder where data is saved. In addition, the IP Scanner application can be set to save the data in a folder that was created using the name of the one-touch key.
- In order to receive the data at a client computer and save it as an image file, the enclosed utilities IP Scanner and Image Receiver are required.
- If there is a DHCP server on the network, this function may not operate correctly since IP addresses are automatically distributed to each computer. In this case, specify a fixed IP address for the computer or use IP Scanner.

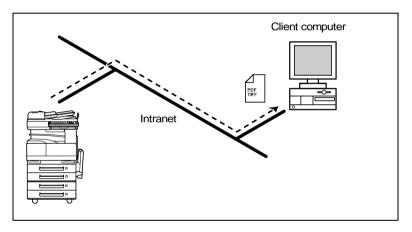

- 1 Program a one-touch key with the IP address of the computer receiving the data.
- 2 Using the same procedure for sending e-mail messages, specify that the data is to be sent to a computer.
- 3 The sent scan data is received by the recipient computer.
- 4 The IP Scanner application converts the data to a TIFF or PDF file, then saves the file in the specified folder.

### 5.8 IP Scanner

- Scan data is sent to a client computer, where it is saved in a folder that is created using the name of the scanner button.
- After programming a button (Scan data destination and scan settings) from the client computer when scanning, a paper document can easily be saved as an electronic file with just the touch of a button in the copier's touch panel.
   In order to receive the data at a client computer and save it as an

image file, the enclosed utilities IP Scanner and Image Receiver are required.

• This function can be used in a network without a LAN if a crossover cable is used to connect the copier to a client computer. (Network settings are required.)

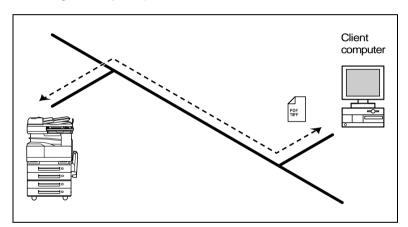

- 1 From the computer, program a button (recipient of the scan data).
- 2 Touch the programmed button to send the scan image.
- 3 The sent scan image is received by the recipient computer.
- 4 The IP Scanner application converts the data to a TIFF or PDF file, then saves the file in the specified folder.

5

### 5.9 Document Forwording/Archive Distribution

- Image data received from a fax machine on a common telephone line can be sent directly to a computer or attached to an e-mail message. In order to transmit the fax document by e-mail, a network environment that includes a mail server is required.
- The fax document can be be received at your own computer.
- Received fax documents can be classified as "F-Code", "Port" or "Public Document", and the distribution destinations for each type of document can be specified.

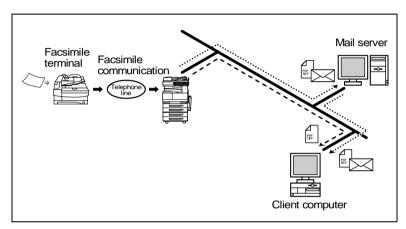

- 1 From the copier, select a Doc. Manage setting to classify the fax image.
- 2 The fax image is sent to the computer specified as the recipient.
- 3 The fax image is received by the recipient computer as an image file.

5

### 5.10 Network Fax Transmission

- To use Network Fax transmission, "Network FAX" is required, one of the attached utilities. Be sure to confirm the network environment, then perform the network setting and the setup of Network FAX.
- A document created in an application, such as word-processing software, can be faxed by specifying the telephone (fax) number of the recipient, without first printing the document. In addition, the result of the fax transmission can be checked from the computer.
- An e-mail address or a telephone (fax) number can be specified for the recipient.
- In order to perform direct faxing operations using a mail server, the DNS settings must be specified.

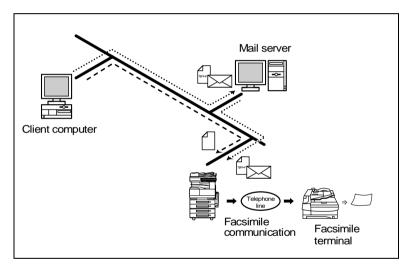

- 1 Specify the fax number of the destination (specify the recipient after specifying printing from the application).
- 2 The image data is transmitted from the client computer or mail server.
- 3 The data received by the computer is sent to the specified fax number.

5

### 6 Using PageScope Light

PageScope Light is a utility for managing devices supported by the HTTP server integrated into the printer/scanner controller. Using a Web browser, PageScope Light can remotely control the printer/scanner controllers on the network.

### 6.1 System Requirements

The following operating environment is required in order to use PageScope Light.

| Operating System       | Web Browser                                                        |
|------------------------|--------------------------------------------------------------------|
| Windows 95/98/Me/NT4.0 | Internet Explorer 4 or later<br>Netscape Communicator 4.7 or later |
| Windows 2000           | Internet Explorer 5 or later<br>Netscape Navigator 7.0             |
| Windows XP             | Internet Explorer 6 or later<br>Netscape Navigator 7.0             |
| MacOS 8.6 or 9.x       | Internet Explorer 4.5 or later<br>Netscape Navigator 6.1 or later  |
| MacOS X                | Internet Explorer 5.1 or later<br>Netscape Navigator 6.1 or later  |

#### Computer (Software)

#### Network

- Ethernet
- TCP/IP protocol

#### Di3510/Di3010/Di2510/Di2010/Di3510f/Di3010f/Di2510f/Di2010f

#### **Network Interface Card**

#### Any of the following options must be installed.

- Pi3505e Printer Controller
- Pi3505e/PS Printer Controller
- Network Scan Kit
- Internet Fax & Network Scan Kit

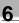

## ۵...

#### Note

The dialog boxes shown in this manual may differ from those that appear on your computer. In addition, the specifications and other information concerning this product may change without notice.

### 6.2 Accessing PageScope Light

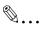

#### Note

In order to use PageScope Light, the IP address must be set in advance. (Refer to "Specifying the IP Address" on page 1-8.)

PageScope Light can be accessed through a Web browser.

- 1 Start up the Web browser.
- 2 In the Address bar, type the IP address of the controller in the format shown below, and then press the computer keyboard's [Enter] key. http://controller\_IP\_address/ (Example) If the controller IP address is 192.168.0.10: http://192.168.0.10/
- 3 The initial page of PageScope Light appears.

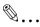

#### Note

If your Web browser is set to use a proxy server, it may not be able to access PageScope Light. In this case, specify the IP address of the printer/scanner controller as an exception for access through the proxy server.

(Example) With Internet Explorer 5

- 1 Click [Tools] in the menu bar, and then click [Internet Options....].
- 2 Click the [Connections] tab.
- 3 Click the [LAN Settings] button.
- 4 Click the [Advanced] button in the "Proxy server" group box.
- 5 Type the IP address of the printer/scanner controller into the "Exceptions" list box.

### 6.3 Using PageScope Light

6

PageScope Light is used in the same way that Internet Web pages are viewed. Click Web page links to display those pages, or click the [Back] (or [Forward]) button to display the previous (or next) page.

### 6.4 Logging Into Administrator Mode

By logging into PageScope Light in Administrator mode, printer/scanner controller system settings can be specified or checked.

- 1 In the Admin Password box in the upper-left corner of the page, type the administrator password.
- Minolta PageScope Light for Di3510f Microsoft Internet E 10 ડ્=Back • ⇒ - 🔘 🖞 🐧 📿 Search 🕞 Favorites 🎯 History 🔂 • 🚑 👿 • 🚍 Link MINOLTA 🧼 Ready 🕸 🖓 🕹 Admin Password : Log-in Device Statue Detail Device Memory 127MB Counter Hard Disk 9GB • Anline Accietance Ethemet I0BaseT/100BaseTX Network Duplex Installed Tray 1, 2 + LCC + Bypass Input Tray Finisher Not Installed Document Handler Duplexing Document Feeder Scanner Installed Installed ( Single Port ) FAX Printer Installed ( PCL+PS Scan/iFAX Kit Installed Installed Scan Kit Done 🛃 Interne
- 2 Click the [Log-in] button to log into the Administrator mode.

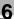

3 To log out, click the [Log-out] button.

| Minolta PageScope Light for Di351<br>File Edit View Favorites Tools |                                    |       |        |                 |
|---------------------------------------------------------------------|------------------------------------|-------|--------|-----------------|
|                                                                     | Search 🗟 Favorites 🎯 History 🔂 - 🎯 | w • E |        | Links *         |
| MINOLTA<br>Press Light                                              | 🌮 Ready<br>🌍 Ready                 |       | М      | linolta Di3510f |
| Log-out                                                             | System File                        | Print | Scan   | Network         |
|                                                                     |                                    |       |        |                 |
| ▼ User's Choice                                                     | User's Choice 1                    |       |        |                 |
| ► User's Choice 1                                                   |                                    |       |        |                 |
| ► User's Choice 2                                                   | Memory Recall                      | No 💌  |        |                 |
| ► User's Choice 3                                                   | Mixed Original Detection           | No 💌  |        |                 |
| ► User's Choice 4                                                   |                                    |       |        |                 |
| ► User's Choice 5                                                   |                                    |       |        |                 |
| ▶ User's Choice 6                                                   |                                    |       |        |                 |
| Administrator Management                                            |                                    |       |        |                 |
| Preference                                                          |                                    |       |        |                 |
| Online Assistance                                                   |                                    |       |        |                 |
|                                                                     |                                    |       |        |                 |
|                                                                     |                                    |       | Aş     | oply Clear      |
| Done                                                                |                                    |       | 🔮 Inte | met             |

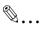

#### Note

For the administrator password, use the administrator access code for the copier. For details, contact the administrator for your copier.

If no operation is performed for 10 minutes after logging into PageScope Light in Administrator mode, the user is automatically logged out.

While logged into PageScope Light in Administrator mode, not all operations can be performed from the copier's control panel.

### 6.5 Selecting the Display Language

6

If necessary, the language in which PageScope Light pages are displayed can be changed. This setting only applies to PageScope Light pages.

- 1 Log into PageScope Light in Administrator mode.
- 2 Click [Preference] in the menu on the [System] tab.
- **3** From the PageScope Light Language list, select the desired language.
- 4 Click the [Apply] button.

| Minolta PageScope Light for Di3510f -           [fie Edit View Favorites Tools H]           ↓= Back + ⇒ + ∞           ↓= 0 |                                                              | Links <sup>x</sup> |
|----------------------------------------------------------------------------------------------------|--------------------------------------------------------------|--------------------|
| MINOLTA<br>Passific Light                                                                                                  |                                                              | Minolta Di3510f    |
| Log-out                                                                                                    | System File Print                                            | Scan Network       |
| <ul> <li>User's Choice</li> <li>Administrator Management</li> <li>Preference</li> <li>Online Assistance</li> </ul>         | PageScope Light Language PageScope Light Language US-English | ¥                  |
|                                                                                                    | 1                                                            | Apply Clear        |
| 2 Done                                                                                                    |                                                              | S Internet         |

### 6.6 Structure of Pages

The following page (called the User mode page) can be viewed by anyone. If the administrator password is typed into the Admin Password box on the User mode page, the Administrator mode page can be displayed.

The pages of PageScope Light are constructed as shown below.

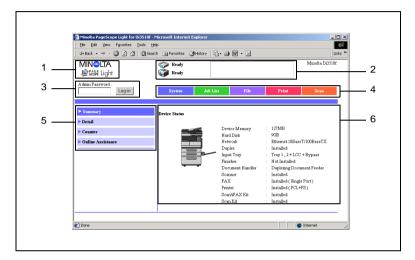

#### 1. Minolta PageScope Light logo

Click the Minolta logo to go to the following Web site. www.minolta.com

Click the PageScope Light logo to display the version information in a separate window.

| About - Microsoft Internet Explorer                              |          |
|------------------------------------------------------------------|----------|
| Ele Edit Vew Favorites Iools Help                                | 18       |
| ← Eock + → + ② ② ③ ③ ③ ③Search @Favorites ③History □ 3+ ④ ③ + □  | Unis **  |
| MINOLTA<br>I@ 6551 Light<br>Version 3.0                          | <u>*</u> |
| Copyright (C) 1997-2003 Minolta Co., Ltd.<br>All Rights Reserved | -        |

The version and copyright information for PageScope Light appear in this window.

Click the Minolta logo to go to the Minolta Web site. Click the PageScope Light logo to go to the PageScope Web site.

Scanner, Mode for Mark Scope Light All Manuals Search And Download.

#### 2. Status display

The statuses of the printer and scanner are shown with text and icons. In addition, the status warnings for the printer and scanner appear as messages.

To view the most recent status messages, click the [Refresh] button in the Web browser.

#### 3. Admin Password box

Use to log in Administrator mode. (For details on the login procedure, refer to "Logging in Administrator mode" in the PageScope Light User Manual.)

#### 4. Tabs

The categories that can be controlled by PageScope Light are displayed.

User mode

- System
- Job List
- File<sup>\*1</sup>
- Print\*<sup>2</sup>
- Scan<sup>\*3</sup>

Administrator mode

- System
- File\*<sup>4</sup>
- Print\*<sup>2</sup>
- Scan<sup>\*3</sup>
- Network

For details on each tab, refer to the "PageScope Light Users Manual". <sup>\*1</sup> Available only if the network scan kit is installed

Available only if the network scan kit is installed

\*<sup>2</sup> Available only if the printer controller is installed

\*<sup>3</sup> Available only with the Di3510f, Di3010f, Di2510f or Di2010f, or if the network scan kit or internet fax & network scan kit is installed \*<sup>4</sup> Available only if the hard disk drive kit and the network scan kit are installed

5. *Menu* 

The information and setting items for the selected tab are listed. For details on each menu, refer to the "PageScope Light Users Manual".

#### 6. Information and settings

The details of the item selected from the menu are displayed.

### 7 Performing a Scan to E-Mail Operation

### 7.1 Basic Transmission

1 Position the document(s) to be scanned.

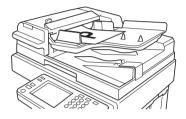

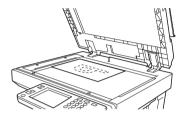

- 2 Press the [Fax/Scan] key.
  - For a copier, press the [Scan] key.
- 3 Touch [10-Key Dialing]. Specify the recipient in any of the following ways.
  - For a copier, touch [Addr. Input].
  - O Select a recipient from the list on the One-Touch screen. → Refer to page 7-5.
  - Select a recipient by searching for it by name.  $\rightarrow$  Refer to page 7-6.

| C                      | One-Touch Search 10-key Quality& FAX Menu   |       |         |       |          |  |  |
|------------------------|---------------------------------------------|-------|---------|-------|----------|--|--|
| ſ                      | Com. Ready Standard On-hook Dial Chain Dial |       |         |       |          |  |  |
| Ċ                      | 🗲 BRA                                       | NCH S | UPPLIER | 🔿 Ind | dex List |  |  |
| JAPAN NEW BOSTON ARIZO |                                             |       |         |       |          |  |  |
|                        |                                             |       |         |       |          |  |  |
|                        |                                             | to hq | BRANCH  |       |          |  |  |
| ľ                      | Job List Memory 100%                        |       |         |       |          |  |  |

• Type in the number of the one-touch key for the desired recipient.  $\rightarrow$  Refer to page 7-8. 4 Touch [Com. Mode].

7

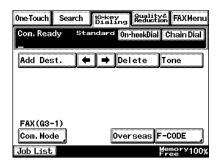

5 Touch [PC], then [E-mail], and then touch [Enter].

| One-Touch Searc          | n Dialing Reduction FAXMenu     |
|--------------------------|---------------------------------|
| Com. Ready S             | itandard On-hookDial Chain Dial |
| Com. Mode                | Enter                           |
| FAX<br>InternetFAX<br>PC | E-mail                          |
| Job List                 | Hemory 100%                     |

6 Type in the e-mail address of the recipient.

| One-Touch Search Dialing           | Quality&<br>Reduction FAXMenu |
|------------------------------------|-------------------------------|
| Com.Ready Standard<br>SCAN@faxcopy | Dest.: Ö                      |
| Add Dest. 🗲 븆 De                   | lete                          |
| @QWERTN                            | 7UIOP                         |
| ASDFG                              | HJKL                          |
| Pomain<br>Name<br>ZXCVE            | 3 N M .                       |
| PC(Email)                          |                               |
| Com. Mode Alpha C                  | aps Scan Mode                 |
| Job List                           | Memory100%                    |

7 To change the file format or coding method, touch [Scan Mode], and then specify the desired settings.

| One-Touch Searc          | h 10-key Qu<br>Dialing Re | ality& FAXMenu |
|--------------------------|---------------------------|----------------|
| Com.Ready s<br>scan@faxc |                           | Dest.: ()      |
| Scan Mode                | 0 <b>-</b> ,              | Enter          |
| File Format              | Coding Method             | 1              |
| TIFF                     | МН                        | MMR            |
| PDF                      |                           |                |
|                          |                           | Nemory         |
| Job List                 |                           | Free 100%      |

- 8 Specify the image quality, density and zoom ratio according to the document to be scanned.
  - Refer to "Specifying the Scanning Options" on page 7-18.

| 0ne-Touch Searc | h 10-key Qu<br>Dialing Re | ality& FAXMenu     |
|-----------------|---------------------------|--------------------|
| Com. Ready      | Standard On-hoo           | kDial Chain Dial   |
| Quality         | Contrast                  | Reduction/<br>Area |
| A<br>200×100    |                           |                    |
| Standard        | Fine                      | Super Fine         |
| 400×400         | 200×200                   | 400×400            |
| Text+Photo      | GSR                       | Super GSR          |
| Job List        |                           | Memory100%<br>Free |

9 Press the [Start] key.

The transmission begins.

If the document is placed on the original glass:

- When scanning multiple document pages, continue scanning by placing each consecutive page on the original glass, then pressing the [Start] key.
- After all pages of the document to be sent are scanned, touch [Scan End], and then press the [Start] key. The transmission begins.

#### If the transmission could not be completed

- The unit will automatically try again (auto redial) up to five more times at one-minute intervals.
- The number of auto redials and the interval can be specified. For details, refer to "Specifiying Transmission Settings" in the Advanced Information on the CD.
- If the transmission could not be completed after auto redialing, a transmission report is outputted.
   Part of the first page of sent document is copied onto this report.
   If it is not necessary to output the transmission report, change the

#### settings.

For details, refer to "Specifying Report Output Settins" in the Advacned Information on the CD..

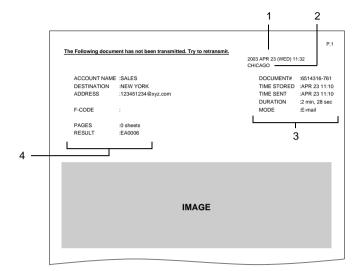

- 1 Report output date
- 2 Transmission source name
- 3 Details of transmission
- 4 Transmission results
  - INTERR: The transmission was interrupted.
  - F.MEM: The memory is full.
  - NG: The transmission failed.
  - PT.DEL: Part of the transmission failed.
  - Error Code: Refer to "Transmission Results Error Codes" in the Advacned Information on the CD..
- You can try again to send documents that could not be transmitted. (maximum of 20 documents)
   To send documents again, touch [Job List], touch [Com.], and then search for documents that could not be sent.
   If [Re-TX] or [Dest\_chng] appears in the touch papel, the document

If [Re-TX] or [Dest. chng] appears in the touch panel, the document can be resent without having to be placed on the original glass. Touch [Re-TX] to send the document to the same recipient.

Touch [Dest. chng] to change the recipient, then send the document.

### 7.2 Selecting a Recipient From the List on the One-Touch Screen

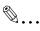

#### Note

The recipient must have been registered as a one-touch key in advance.

- 1 Position the document(s) to be scanned.
- 2 Press the [Fax/Scan] key.
  - O For a copier, press the [Scan] key.
- 3 Touch [One-Touch].
- 4 Select an index, and then select a recipient from the one-touch key list that appears.

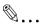

#### Note

Touch an index tab or touch  $[\leftarrow]$ ,  $[\rightarrow]$  or [Index List], and then search for the one-touch key of the desired recipient.

| C | One-Touch Search Dialing Quality& FAX Menu  |       |         |  |          |  |  |
|---|---------------------------------------------|-------|---------|--|----------|--|--|
| Ľ | Com. Ready Standard On-hook Dial Chain Dial |       |         |  |          |  |  |
| ( | 🗲 🖉 BRA                                     | NCH S | UPPLIER |  | dex List |  |  |
|   | JAPAN NEW BOSTON ARIZO NA                   |       |         |  |          |  |  |
|   |                                             |       |         |  |          |  |  |
|   |                                             | to hq | BRANCH  |  |          |  |  |
| ľ | Job List Memory 100%<br>Free                |       |         |  |          |  |  |

5 Press the [Start] key.

### 7.3 Selecting a Recipient by Searching for It by Name

۵...

#### Note

The recipient must have been registered as a one-touch key in advance.

- 1 Position the document(s) to be scanned.
- 2 Press the [Fax/Scan] key.
  - For a copier, press the [Scan] key.
- 3 Touch [Search].

| C                           | One-Touch Search 10-key Quality& FAX Menu   |       |         |       |          |  |  |
|-----------------------------|---------------------------------------------|-------|---------|-------|----------|--|--|
| ſ                           | Com. Ready Standard On-hook Dial Chain Dial |       |         |       |          |  |  |
| Ċ                           | 🗲 BRA                                       | NCH   | UPPLIER | ➡ Inc | dex List |  |  |
| JAPAN NEW BOSTON ARIZO YORK |                                             |       |         |       |          |  |  |
|                             |                                             |       |         |       |          |  |  |
|                             |                                             | to hq | BRANCH  |       |          |  |  |
|                             | Job List Memory 100%                        |       |         |       |          |  |  |

4 Touch [Search], type in the search name for the recipient, and then touch [Enter].

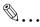

#### Тір

A recipient can also be selected by touching its one-touch key.

| One-Touch Search | 10-Ka<br>Dialii | ay<br>ng li      | Quality&<br>Reductio | FAX               | Menu |
|------------------|-----------------|------------------|----------------------|-------------------|------|
| Com. Ready St    | andaro          | On-h             | ook Dial]            | Chain             | Dial |
|                  |                 |                  |                      |                   |      |
| #003 ARIZONA     |                 | #002             | 2 BOST               | ON                |      |
| #000 JAPAN       |                 | #00 <sup>-</sup> | I NEW `              | YORK              |      |
|                  | _               |                  |                      |                   |      |
|                  |                 |                  |                      |                   |      |
| 1/ <sub>36</sub> | Searc           | h _              |                      | Ŧ                 |      |
| Job List         |                 |                  | Мел<br>Free          | <sup>nory</sup> 1 | 00%  |

5 Select the desired recipient, and then press the [Start] key.

| One-Touch S     | earch 10-Ko | ey Qualitya<br>ng Reducti | son FAX Menu |
|-----------------|-------------|---------------------------|--------------|
| Com. Ready      | y Standard  | On-hook Dial              | Chain Dial   |
| #001 NEW        | YORK        |                           |              |
|                 |             |                           |              |
|                 |             |                           |              |
| 1/ <sub>1</sub> | Searc       |                           |              |
| Job List        |             | M<br>Fr                   | emory100%    |

# 7.4 Typing In the Number of the One-Touch Key for the Recipient

A number is specified for each one-touch key, as shown below. Instead of selecting a one-touch key, the number (between 000 an 539) of the one-touch key can be entered in order to specify the recipient.

| One-Touch<br>Com. Read |     |     | <b>a</b> | FAXMent  |
|------------------------|-----|-----|----------|----------|
| <u> </u>               |     |     |          | ndexList |
| 000                    | 001 | 002 | 003      | 004      |
| 005                    | 006 | 007 | 008      | 009      |
| 010                    | 011 | 012 | 013      | 014      |
| ob List                |     |     | Ĕ        | emory100 |

| One-Touch | Search | 10-key<br>Dialing | Quality&<br>Reduction | FAXMenu    |
|-----------|--------|-------------------|-----------------------|------------|
| Com. Read | ly Sta | ndard On          | -hookDial             | Chain Dial |
|           |        |                   | 🗭 Ir                  | idex List  |
| 525       | 526    | 527               | 528                   | 529        |
| 530       | 531    | 532               | 533                   | 534        |
| 535       | 536    | 537               | 538                   | 539        |
| Job List  | )      |                   | Me                    | emory100   |

Index 1

Index 36

- 1 Position the document(s) to be scanned.
- 2 Press the [Fax/Scan] key.
  - For a copier, press the [Scan] key.
- 3 Press the [#] key.

| C | Dne-Touch                    | Search      | 10-key<br>Dialing | Quality&<br>Reductior | FAX Menu |
|---|------------------------------|-------------|-------------------|-----------------------|----------|
| ſ | Com. Ready Standard #        |             |                   |                       |          |
| Ċ | BRANCH SUPPLIER - Index List |             |                   |                       |          |
|   | JAPAN                        | NEW<br>YORK | BOSTON            | ARIZO<br>NA           |          |
|   |                              |             |                   |                       |          |
|   |                              | to hq       | BRANCH            |                       |          |
| ľ | Job List Memory 100%         |             |                   |                       |          |

4 Type in the three-digit number of the one-touch key for the desired recipient.

The one-touch key of the entered number is highlighted.

5 Press the [Start] key.

### 7.5 Registering a Recipient

Registering a recipient in the copier in advance is useful for using a scanning operation. Recipients can be registered from either the copier's control panel or from PageScope Light.

In addition, registered one-touch keys can be searched through more easily if the indexes are used to classify the one-touch keys. There are 36 indexes, and up to 15 one-touch keys can be registered in each index.

The procedure for registering one-touch keys from the copier's control panel is described below.

For details on registering one-touch keys using PageScope Light, refer to the PageScope Light User Manual.

|   | One-Touch                                   | Search      | 10-key<br>Dialing | Quality&<br>Reduction | FAX Menu |
|---|---------------------------------------------|-------------|-------------------|-----------------------|----------|
|   | Com. Ready Standard On-hook Dial Chain Dial |             |                   |                       |          |
| 1 | BRANCH SUPPLIER   Index List                |             |                   |                       |          |
| 2 | JAPAN                                       | NEW<br>YORK | BOSTON            | ARIZO<br>NA           |          |
|   |                                             |             |                   |                       |          |
|   |                                             | to hq       | BRANCH            |                       |          |
|   | Job List                                    |             |                   | Mer<br>Free           | nory100% |

- 1 Index tab
- 2 One-touch keys registered in the selected index

#### **Registering indexes**

- 1 Press the [Utility] key.
- 2 Touch [User Set].

| Utility             |                      | Exit               |
|---------------------|----------------------|--------------------|
|                     |                      |                    |
|                     |                      |                    |
| User Set            | Meter                | Copy<br>Job Recall |
| 4                   |                      | 000 ACCULLY        |
| Vser<br>Management  | Admin.<br>Management | Reports            |
|                     | ·                    | -                  |
| Printer<br>Settings |                      |                    |
|                     |                      |                    |
|                     |                      | Memory100<br>Free  |

3 Touch [Fax Input].

7

• For a copier, touch [Email Input].

| Utility          | Enter              |
|------------------|--------------------|
|                  |                    |
| User Set         |                    |
| User's<br>Choice | FAX Input          |
|                  |                    |
|                  |                    |
|                  | Memory100%<br>Free |

4 Touch [Index].

| Utility                  |           |                    |
|--------------------------|-----------|--------------------|
| FAX Input                |           | Enter              |
| One-Touch<br>Domain Name | Index     | FAX Program        |
| Bultn. Board             | Conf. Box |                    |
| 3                        |           | Memory100%<br>Free |

5 Touch a key where an index has not yet been registered.

6 Type in the name of the index.

| Index Name Cancel Enter |
|-------------------------|
| OFFICE → Del.           |
| @QWERTYUI0P             |
| ASDFGHJKL               |
| ZXCVBNM.,               |
| SPACE                   |
| Alpha Caps              |
| Memory 100%             |

7 Touch [Enter].

| Index  |  | Enter       |
|--------|--|-------------|
| OFFICE |  |             |
|        |  |             |
| 1/2    |  | Memory 100% |

#### Registering one-touch keys

If a recipient is registered with a one-touch key, the recipient's information can be retrieved with just the touch of a button in the copier's touch panel. Registering recipients where data is frequently sent is convenient since it no longer requires the recipient information to be entered each time data is sent.

Up to 540 one-touch keys can be registered. However, the total number of one-touch keys and fax programs (maximum of 30) must not exceed 540.

- 1 Press the [Utility] key.
- 2 Touch [User Set].

| Utility             |                       | Exit                |
|---------------------|-----------------------|---------------------|
| User Set            | Meter<br>Count        | Copy<br>Job Recall, |
| Vser<br>Management, | Admin.<br>Management, | Reports ,           |
| Printer<br>Settings |                       | Memory 100%         |

- 3 Touch [Fax Input].
  - For a copier, touch [Email Input].

| Util        | ity   |           | Enter              |
|-------------|-------|-----------|--------------------|
|             |       |           |                    |
| User        | Set   |           |                    |
| Vsei<br>Cho | ice _ | FAX Input | Inge Mem.          |
| а           |       |           | Memory100%<br>Free |

4 Touch [One-Touch].

| Utility                  |           |             |
|--------------------------|-----------|-------------|
| FAX Input                | (         | Enter       |
| One-Touch<br>Domain Name |           | FAX Program |
| Bultn. Board             | Conf. Box | Nemoryaoo   |

5 Select an index, and then touch a key where nothing has been registered yet.

| One-Touc             | :h                   |        |         | Enter     |
|----------------------|----------------------|--------|---------|-----------|
| Select (<br>Touch [E | )ne-Touch<br>Inter]. | to REG | /CHANGE | /DEL.     |
| BRAI                 |                      |        | ► Ir    | ndexList  |
|                      |                      |        |         |           |
|                      |                      |        |         |           |
|                      |                      |        |         |           |
|                      |                      |        |         |           |
|                      |                      |        | Ĕ       | emory100% |

6 Type in the recipient name that will appear on the onetouch key, and then touch [Next].

| Dest. Name Cancel | Next       |
|-------------------|------------|
| ARIZONA           | ➡ Del.     |
| @QWERTYU          | ΙΟΡ        |
| ASDFGHJ           | KL         |
| ZXCVBN            | M.,        |
| SPACE             |            |
| Al pha Caps       |            |
|                   | Hemory100% |

- 7 Touch [PC], then [E-mail], and then touch [Next].
- Com. mode Cancel Prev. Next Select communication mode. FAX InternetFAX PC E-mail Scanner FTP Server FTP Client FreeVr100x
- 8 Type in the e-mail address of the recipient, and then touch [Next].

| EmailAddressCancel Prev. | Next    |
|--------------------------|---------|
| scan@faxcopy.com         | ➡ Del.  |
| QWERTYU                  | IIOP    |
| ASDEGH                   | JKL     |
| Romain ZXCVBN            | JM.,    |
|                          |         |
| Alaba Conc               | E-mail  |
|                          | Mode // |

 To change the file format or coding method, touch [Scan Mode], and then specify the desired settings.

| Utility       |               |     |            |
|---------------|---------------|-----|------------|
| Select Coding | g Method      |     |            |
| Scan Mode     | Canc          | el  | Enter      |
| File Format   | Coding Method | 1k  |            |
|               | MH            | MMR |            |
|               |               |     |            |
|               |               |     | Memory100% |

9 Check the information to be registered, and then touch [Enter].

| One-<br>Touch #002 | Cancel Enter         |
|--------------------|----------------------|
| ARIZONA            | Delete               |
| Dest. Mode 1       | Mode 2 One-<br>Touch |
| Destination Name   | ARIZONA              |
| Destination Addres | s scan@faxcopy.com   |
| Commnication Mode  | PC(E-mail)           |
|                    |                      |
|                    | Memory100%<br>Free   |

### 7.6 Changing/Deleting Recipients

- 1 Press the [Utility] key.
- 2 Touch [User Set].
- 3 Touch [Fax Input].
  - For a copier, touch [E-mail Input].
- 4 Touch [One-Touch].
- 5 Select an index, and then touch the one-touch key that you wish to delete or whose information you wish to change.
- 6 To change the one-touch key information, change the information as desired, and then touch [Enter].
  - O To delete the one-touch key, touch [Delete].

### 7.7 Copying a One-Touch Key

- 1 Press the [Utility] key.
- 2 Touch [User Set].

7

| Utility             |                      | Exit               |
|---------------------|----------------------|--------------------|
| User Set            | Meter                | Goby Recall        |
| User<br>Management  | Admin.<br>Management | Reports            |
| Printer<br>Settings | ]                    |                    |
|                     |                      | Memory100%<br>Free |

- 3 Touch [Fax Input].
  - For a copier, touch [Emai Input].

| Util       | ity        |           | Enter               |
|------------|------------|-----------|---------------------|
| User       | Set        |           |                     |
| Use<br>Cho | r's<br>ice | FAX Input | Image Mem.<br>Input |
|            |            |           |                     |
|            |            |           | Memory100%<br>Free  |

4 Touch [One-Touch].

| Utility                    |           |                    |
|----------------------------|-----------|--------------------|
| FAX Input                  |           | Enter              |
| One-Touch                  | Index     | FAX Program        |
| Domain Name<br>Bultn.Board | Conf. Box |                    |
|                            |           | Memory100%<br>Free |

5 Select an index, and then touch a key where a recipient has already been registered.

|       | ich Copy<br>One-Touc |         | ancel<br>be cop |           |
|-------|----------------------|---------|-----------------|-----------|
| E BR  | ANCH SI              | UPPLIER | <b>→</b> h      | ndexList  |
| JAPAN | NEW YO<br>RK         | BOSTON  | ARIZON<br>A     |           |
| TO HQ | BRANCH               |         |                 |           |
|       |                      |         |                 |           |
|       |                      |         | ME              | emory100% |

6 Touch [One-Touch], and then touch [One-Touch Copy].

| ARIZONA<br>Dest. Mode 1 M | L.     | Delete        |     |
|---------------------------|--------|---------------|-----|
| Dest. Mode 1 N            |        |               |     |
|                           | ioae 2 | One-<br>Touch | l   |
| One-Touch Copy            |        |               |     |
| C                         | 2      |               |     |
|                           |        |               |     |
|                           |        |               | 00% |

7 Touch the one-touch key where nothing has been registered yet and where you wish to copy the information to.

| One-Touch Copy Cancel Enter<br>Select One-Touch key to be copied. |           |                        |  |             |  |  |
|-------------------------------------------------------------------|-----------|------------------------|--|-------------|--|--|
| _                                                                 | PAN<br>HQ | NEW YO<br>RK<br>BRANCH |  | ARIZON<br>A |  |  |
|                                                                   |           |                        |  | M           |  |  |

8 Check that the one-touch key is copied.

If so, touch [Enter].

9 Continue touching [Enter] to return to the Utility screen, and then touch [Exit] to return to the Basics screen.

### 7.8 Specifying the Scanning Options

### 7.8.1 Quality & Reduction Screen

#### Quality tab

7

Select the scanning resolution.

"Standard" (200 × 100 dpi), "Fine" (200 × 200 dpi), "Super Fine" (400 × 400 dpi), "Text+Photo" (400 × 400 dpi), "GSR" (200 × 200 dpi), "Super GSR" (400 × 400 dpi), "600dpi Text" (600 × 600 dpi), "600dpi Photo" (600 × 600 dpi), or "600dpi Photo+Text" (600 × 600 dpi)

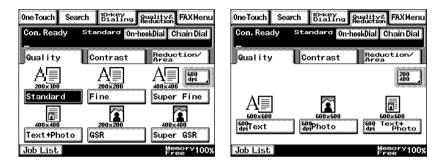

#### Contrast tab

Touch [Lighter], [Normal] or [Darker] to select the desired scanning contrast.

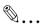

#### Note

If "600dpi Text" or "600dpi Photo+Text" was selected on the Quality tab, the contrast can only be set to one of three levels: "Lighter", "Normal" and "Darker". (The two "Lighter" settings and the two "Darker" settings are each the same contrast level.)

| 0ne-Touch Sea | rch 10-key<br>Dialin | g Quality& FAXMen      |
|---------------|----------------------|------------------------|
| Com. Ready    | Standard 🚺           | Dn-hookDial Chain Dial |
| Quality       | Contrast             | Reduction/<br>Area     |
|               |                      |                        |
| ]             |                      |                        |
| Light         | er Normal            | Darker                 |
| Job List      |                      | Memory100              |

#### **Reduction/Area tab**

| Com. Ready St | andard (In-hookDial) Chain Dial |
|---------------|---------------------------------|
| <br>Quality   |                                 |
|               | Gontrast Area                   |
| Auto Si       | Ze Auto<br>Detect.              |
| Reducti       | on Scan Area                    |
| Job List      | Memory100%                      |

Scan Area:

Select the scanning size.

| 0ne-Touch Se    | arch Dialing       | ality& FAXMenu     |
|-----------------|--------------------|--------------------|
| Com. Ready<br>- | Standard On-h      | ookDial Chain Dial |
| Quality         | Contrast           | Reduction/         |
| Scan Area       | I                  | Enter              |
| LetterD         | Letter 🕖 🛛 11×17 🗗 | AutoDetect.        |
| 5½×8½D          | 5½×8½D Legal D     |                    |
| Exec. D         | Exec. D            | Metric             |
| Job List        |                    | Memory100%         |

### 7.8.2 FAX Menu Screen

• With a copier, the settings are specified from the Menu screen.

#### Network tab

| 0ne-Touch Sea | arch Diali         | Qualit<br>ng Reduct | ¥ <sup>&amp;</sup><br>™ FAXMenu |
|---------------|--------------------|---------------------|---------------------------------|
| Com. Ready    | Standard           | On-hookDia          | Chain Dial                      |
| Set 1 Set     | 2 FAX              | Net.                | Appl.                           |
| Sub jectSel   | Set Rep<br>Email A | lår Se              | tFileNamej                      |
|               |                    |                     |                                 |
| Job List      |                    |                     | Hemory100%                      |

Subject: Subject text must have been registered in advance.>→ Refer to "Scanner Settings Screen" in the Advanced Information on the CD. Select the subject of the e-mail message. If a subject is not specified, the e-mail message is sent with the default subject. Default subject: [Image File] Onetouch\_key\_name, Device\_name, Automatic\_numbering

| One-Tou | Search 10-key Dialing | Quality&<br>Reduction FAX Menu |
|---------|-----------------------|--------------------------------|
| Com.    | Ready Standard 0      | n-hook Dial Chain Dial         |
| Subje   | ect                   | Cancel Enter                   |
| 1       | Information           |                                |
| 2       | Minutes               |                                |
| 3       | Connection            |                                |
| 4       | Conference            |                                |
|         |                       |                                |
| Job L   | ist                   | Memory<br>Free 100%            |

۵... Tip Touch [Cancel] to cancel the setting.

Reply:

Specify the reply e-mail address. (Select from the list of one-touch keys.) If a reply e-mail address is not specified, the e-mail message is sent with the e-mail address of this unit. For details on specifying the e-mail address of this unit, refer to "SMTP Settings Screen" in the Advanced Information on the CD..

| lin. | One-Touch         Search         10-key Diating         Quality& Reduction         FAX Menu           Com. Ready         Standard         On-hook Dial         Chain Dial |             |         |             |          |
|------|----------------------------------------------------------------------------------------------------|-------------|---------|-------------|----------|
| Ċ    | 🗲 BRA                                                                                                    | NCH         | UPPLIER | 🔿 Ind       | dex List |
|      | JAPAN                                                                                                    | NEW<br>YORK | BOSTON  | ARIZO<br>NA |          |
|      |                                                                                                    |             |         |             |          |
|      |                                                                                                    | то но       | BRANCH  |             |          |
|      | Job List Memory 100%                                                                                                    |             |         |             |          |

Tip Touch [Cancel] to cancel the setting.

File Name:

Specify the name of the attached file. If a file name is not specified, the default file name is used.

Default file name: Device\_name

Automatic\_numbering\_(date\_and\_time).Extensi on

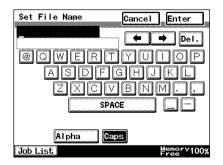

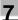

۵...

**Tip** Touch [Cancel] to cancel the setting.

An extension (.tif or .pdf) is automatically added to file name.

Settings for the "TSI", "TX Report", "2in1", "2-Sided TX", "Priority TX", "Timer Set", and "TX Marker" functions can also be specified. For details, refer to "Fax Menu Screen" in the Advanced Information on the CD..

## 7.9 Inserting Text Into a Transmission Document

By first setting this function, text (any or a fixed string of characters) is inserted in front of the image data for the Scan to E-mail document before the E-mail is sent. For details on specifying the settings, refer to "Scanner Settings Screen" in the Advanced Information on the CD.

FROM: NEWYORK Image data has been attached to the e-mail.

# 8 Performing a Scan to PC (FTP) Operation

### 8.1 Basic Transmission

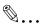

#### Note

The FTP server application must be running on the client computers.

With the Scan to PC (FTP client) operation, the following settings are used and data is sent by FTP.

If necessary, specify the following settings from the FTP server application on the computer at the receiving end. Login: anonymous Password: E-mail address of this machine

1 Position the document(s) to be scanned.

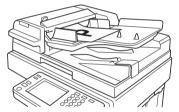

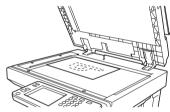

- 2 Press the [Fax/Scan] key.
  - For a copier, press the [Scan] key.
- Select an index, and then select a recipient from the list of one-touch keys.
   Specify the recipient in any of the following ways.
  - Select a recipient by searching for it by name.
  - Type in the number of the one-touch key for the desired recipient.

| C | One-Touch Search 10-key Quality& FAX Menu   |             |         |             |          |  |
|---|---------------------------------------------|-------------|---------|-------------|----------|--|
| ſ | Com. Ready Standard On-hook Dial Chain Dial |             |         |             |          |  |
| ļ | 🗲 BRA                                       | NCH         | UPPLIER | 🔿 Inc       | dex List |  |
|   | JAPAN                                       | NEW<br>YORK | BOSTON  | ARIZO<br>NA |          |  |
|   |                                             |             |         |             |          |  |
|   |                                             | то но       | BRANCH  |             |          |  |
|   | Job List Memory 100%                        |             |         |             |          |  |

- 4 Touch [Quality/Reduction], and then adjust the image quality, density and zoom ratio according to the document to be scanned.
  - Refer to "Specifying the Scanning Options" on page 8-7.

| One-Touch Searc          | h 10-key<br>Dialing Re | ality& FAXMenu             |
|--------------------------|------------------------|----------------------------|
| Com. Ready               | Standard On-hoo        | kDial Chain Dial           |
| Quality                  | Contrast               | Reduction/<br>Area         |
| A<br>200×100<br>Standard | 200×200<br>Fine        | A<br>400×400<br>Super Fine |
| 400×400<br>Text+Photo    | 200×200<br>GSR         | 400×400<br>Super GSR       |
| Job List                 |                        | Memory100%                 |

5 Press the [Start] key.

The transmission begins.

If the document is placed on the original glass:

- When scanning multiple document pages, continue scanning by placing each consecutive page on the original glass, then pressing the [Start] key.
- After all pages of the document to be sent are scanned, touch [Scan End], and then press the [Start] key. The transmission begins.

## 8.2 Registering a Recipient

- 1 Press the [Utility] key.
- 2 Touch [User Set].

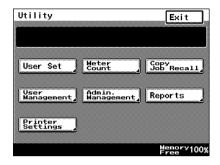

8

- 3 Touch [FAX Input].
  - For a copier, touch [Email Input].

| Util                | ity |           | Enter               |
|---------------------|-----|-----------|---------------------|
| User<br>User<br>Cho |     | FAX Input | lmage Mem.<br>Input |
|                     |     |           | Memory100%<br>Free  |

4 Touch [One-Touch].

| Utility                  |           |             |
|--------------------------|-----------|-------------|
| FAX Input                |           | Enter       |
| One-Touch<br>Domain Name | Index     | FAX Program |
| Bultn. Board             | Conf. Box |             |
|                          |           | Memory100%  |

5 Select an index, and then touch a key where nothing has been registered yet.

| One-Touch<br>Select One-Touch<br>Touch [Enter]. | Enter<br>to REG/CHANGE/DEL. |
|-------------------------------------------------|-----------------------------|
| BRANCH                                          | IndexList                   |
|                                                 |                             |
|                                                 | Memory100%                  |

6 Type in the recipient name that will appear on the one-touch key, and then touch [Next].

| Dest. Name Cancel Next   |
|--------------------------|
| FIP Del.                 |
| @QWERTYUI0P              |
| ASDEGHJKL                |
| Z <u>XCVBNM.</u> ,       |
| SPACE                    |
|                          |
| Alpha Caps<br>Menory100% |

7 Touch [PC], then [FTP Client], and then touch [Next].

| Com. | mode     | Cancel    | Prev    | . Ne   | xt                   |
|------|----------|-----------|---------|--------|----------------------|
| Sele | ct comm  | unication | n mode. |        |                      |
|      |          |           |         |        |                      |
|      |          |           |         |        |                      |
| FAX  |          | ]         |         |        |                      |
| Inte | ernetFA> | 3         |         |        |                      |
| PC   |          | E-mail    |         | Scanne | r                    |
|      |          | FTP Se    | rver    | FTP CI | ient                 |
|      |          |           |         | Memo   | 2 <sup>ry</sup> 100% |

8 Type in the IP address of the computer that the data will be sent to, and then touch [Next].

| FTP Client Cancel Prev.                     | Next       |
|---------------------------------------------|------------|
| Set IP address of destination 192.168.0 .20 | on PC.     |
| ← → Delete                                  |            |
|                                             |            |
|                                             |            |
| Port                                        | F          |
|                                             | Scan Mode  |
|                                             | Memory100% |

 To change the port number, touch [Port], and then specify the desired setting.

| Utility              |        |       |     |           |
|----------------------|--------|-------|-----|-----------|
| Set the Port<br>pad. | Number | using | the | 10-key    |
| Port Number          |        | Canc  | el  | Enter     |
| <b>21</b><br>1~65535 |        |       |     |           |
|                      |        |       |     |           |
|                      |        |       |     | emory100% |

 To change the file format or coding method, touch [Scan Mode], and then specify the desired settings.

| Utility       |                                                 |
|---------------|-------------------------------------------------|
|               | esired file format and<br>d for scan-to-e-mail. |
| Scanning Mode | e Cancel Enter                                  |
| File Format   | Coding Method                                   |
| TIFF          | MH                                              |
| PDF           |                                                 |
|               | Memory100%<br>Free                              |

9 Check the information to be registered, and then touch [Enter].

| one-<br>Touch #004  | Cancel Enter         |
|---------------------|----------------------|
| PC                  | Delete               |
| Dest. Mode 1        | Mode 2 One-<br>Touch |
| Dest. Name          | PC                   |
| Destination Address | 192. 168. 0 . 20     |
| Com. mode           | FTP Client           |
|                     | _                    |
|                     | Memory100%<br>Free   |

## 8.3 Changing/Deleting Recipients

- 1 Press the [Utility] key.
- 2 Touch [User Set].
- 3 Touch [FAX Input].
  - For a copier, touch [E-mail Input].
- 4 Touch [One-Touch].
- 5 Select an index, and then touch the one-touch key that you wish to delete or whose information you wish to change.
- 6 To change the one-touch key information, change the information as desired, and then touch [Enter].
  - O To delete the one-touch key, touch [Delete].

## 8.4 Specifying the Scanning Options

### 8.4.1 Quality/Reduction Screen

#### Quality tab

Select the scanning resolution.

"Standard" ( $200 \times 100 \text{ dpi}$ ), "Fine" ( $200 \times 200 \text{ dpi}$ ), "Super Fine" ( $400 \times 400 \text{ dpi}$ ), "Text+Photo" ( $400 \times 400 \text{ dpi}$ ), "GSR" ( $200 \times 200 \text{ dpi}$ ), "Super GSR" ( $400 \times 400 \text{ dpi}$ ), "600dpi Text" ( $600 \times 600 \text{ dpi}$ ), "600dpi Photo" ( $600 \times 600 \text{ dpi}$ ), or "600dpi Photo+Text" ( $600 \times 600 \text{ dpi}$ )

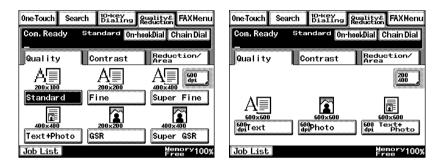

#### Contrast tab

Touch [Lighter], [Normal] or [Darker] to select the desired scanning contrast.

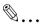

#### Note

If "600dpi Text" or "600dpi Photo+Text" was selected on the Quality tab, the contrast can only be set to one of three levels: "Lighter", "Normal" and "Darker". (The two "Lighter" settings and the two "Darker" settings are each the same contrast level.)

| 0ne-Touch Sea | rch 10-key<br>Dialin | g Quality& FAXMenu    |
|---------------|----------------------|-----------------------|
| Com. Ready    | Standard 🚺           | n-hookDial Chain Dial |
| Quality       | Contrast             | Reduction/<br>Area    |
| (] 🗆          |                      |                       |
| Lighte        | er Normal            | Darker                |
| Job List      |                      | Memory100%<br>Free    |

#### **Reduction/Area tab**

| 0ne-Touch Sea   | rch 10-key<br>Dialing | Quality& FAXMenu<br>Reduction |
|-----------------|-----------------------|-------------------------------|
| Com. Ready<br>- | Standard On-          | hookDial Chain Dial           |
| Quality         | Contrast              | Reduction/<br>Area            |
| Auto<br>Reduc   |                       | te <sub>ot.</sub><br>Area     |
| Job List        |                       | Memory100%<br>Free            |

#### Scan Area:

Select the scanning size. Select "AutoDetect." or specify a size.

| One-Touch Search Dialing                          | Reduction FAXMenu  |
|---------------------------------------------------|--------------------|
| Com. Ready Standard <mark>On-h</mark><br>—        | ookDial Chain Dial |
| Quality Contrast                                  | Reduction/         |
| Scan Area                                         | Enter              |
| Letter D Letter D 11×175<br>5½×8½D 5½×8½D Legal 5 | AutoDetect.        |
| Exec. D                                           | Metric             |
| Job List                                          | Memory100%         |

### 8.4.2 FAX Menu Screen

• With a copier, the settings are specified from the Menu screen.

File Name:

Specify the name of the attached file. If a file name is not specified, the default file name is used.

Default file name: Device\_name

Automatic\_numbering\_(date\_and\_time).Extensi on

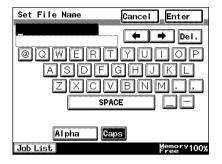

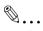

Тір

Touch [Cancel] to cancel the setting.

An extension (.tif or .pdf) is automatically added to file name.

Settings for the "TX Report", "2in1", "2-Sided TX", "Priority TX", "Timer Set", and "TX Marker" functions can also be specified. For details, refer to "Fax Menu Screen" in the Advanced Information on the CD.

# 9 Performing a Scan to Server (FTP) Operation

## 9.1 Basic Transmission

1 Position the document(s) to be scanned.

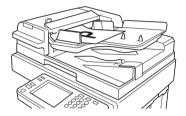

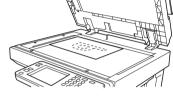

- 2 Press the [Fax/Scan] key.
  - O For a copier, press the [Scan] key.
- 3 Select an index, and then select a recipient from the list of one-touch keys. Specify the recipient in any of the following ways.
  - Select a recipient by searching for it by name.
  - Type in the number of the one-touch key for the desired recipient.
- 4 Touch [Quality&Reduction], and then adjust the image quality, density and zoom ratio according to the document to be scanned.
  - Refer to "Specifying the Scanning Options" on page 9-8.
- 5 Press the [Start] key.

The transmission begins.

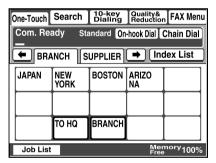

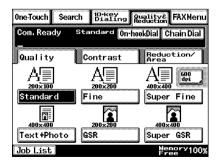

If the document is placed on the original glass:

- When scanning multiple document pages, continue scanning by placing each consecutive page on the original glass, then pressing the [Start] key.
- After all pages of the document to be sent are scanned, touch [Scan End], and then press the [Start] key. The transmission begins.

۵...

#### Tip

If the "URL Report" parameter was set to "ON", a notification of the URL where the image data is saved will be sent by e-mail. Select the setting for the "URL Report" parameter when registering the recipient. (Refer to page 9-3.)

## 9.2 Registering a Recipient

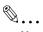

Note

The FTP site must have been registered in advance. Refer to "Registering an FTP site" in the Advanced Information on the CD.

- 1 Press the [Utility] key.
- 2 Touch [User Set].

| Utility             |                       | Exit               |
|---------------------|-----------------------|--------------------|
|                     |                       |                    |
| User Set            | Meter<br>Count        | Copy<br>Job Recall |
| User<br>Management  | Admin.<br>Management, | Descent -          |
| Management          | Management            | Reports            |
| Printer<br>Settings |                       |                    |
|                     |                       | Memory100%<br>Free |

- 3 Touch [FAX Input].
  - For a copier, touch [Email Input].

| Vtili        | ity |           | Enter              |
|--------------|-----|-----------|--------------------|
| User<br>User |     | FAX Input | Image Mem.         |
| L            |     | <b>.</b>  |                    |
|              |     |           | Memory100%<br>Free |

4 Touch [One-Touch].

| Utility                    |           |                    |
|----------------------------|-----------|--------------------|
| FAX Input                  |           | Enter              |
| One-Touch                  | Index     | FAX Program        |
| Domain Name<br>Bultn.Board | Conf. Box |                    |
| 1000000000000              |           | Memory100%<br>Free |

5 Select an index, and then touch a key where nothing has been registered yet.

| One-Touch                  |         | Enter     |
|----------------------------|---------|-----------|
| Select One-<br>Touch [Ente | REG/CHA | NGE/DEL.  |
| BRANCH                     | ▶       | IndexList |
|                            |         |           |
|                            |         |           |
|                            |         |           |
|                            |         |           |
|                            |         | Memory100 |

6 Type in the recipient name that will appear on the onetouch key, and then touch [Next].

| Dest. Name Cancel Next           |
|----------------------------------|
| FTP Del.                         |
| QWERTYUIOP                       |
| ASDFGHJKL                        |
| $Z \times C \vee B \otimes M$ ., |
| SPACE                            |
| Alpha Caps                       |
|                                  |
| Memory100%<br>Free               |

7 Touch [PC], then [FTP Server], and then touch [Next].

|              | Cancel Prev   |                    |
|--------------|---------------|--------------------|
| Select commu | nication mode |                    |
|              | •             |                    |
| FAX          |               |                    |
| InternetFAX  | E-mail        | Scanner            |
| F            | FTP Server    | FTP Client         |
|              |               | Memory100%<br>Free |

8 Touch the button for the FTP site where you wish to send the data, and then touch [Next].

| File<br>Reca | Dest.<br>11 |   | te key b<br>Prev. | Next |  |
|--------------|-------------|---|-------------------|------|--|
|              |             | × | J                 |      |  |
|              |             |   |                   |      |  |
|              |             |   |                   |      |  |
| 1            |             |   |                   | i    |  |

9 Touch the button for the directory where you wish to send the data, and then touch [Next].

| Pirectory Cancel Prev. Next | Utility<br>To recall t<br>_the keys be |        | tory, pre | ess one | of |
|-----------------------------|----------------------------------------|--------|-----------|---------|----|
| 1-1                         | Directory<br>Recall                    | Cancel | Prev.     | Next    | ]_ |
| Nonorutes                   | 1-1 1-                                 | -2     |           | Vorost  |    |

**10** Check the information to be registered.

| one-<br>Touch #003 | Cancel Enter         |
|--------------------|----------------------|
| FTP                | Delete               |
| Dest. Mode 1       | Mode 2 One-<br>Touch |
| Dest. Name         | FTP                  |
| Destination Addres | ss ftp1              |
| Com. mode          | FTP Server           |
|                    |                      |
|                    | Memory100%<br>Free   |

11 Touch [Mode1], and then specify the file format and coding method. In addition, specify whether a URL Report will be sent. If the "URL Report" parameter was set to "ON", type in the e-mail address where the notification will be sent.

| One-<br>Touch #003            | Cancel Enter         |
|-------------------------------|----------------------|
| FTP                           | Delete               |
| Dest. Mode 1                  | Mode 2 One-<br>Touch |
| File Format/<br>Coding Method |                      |
| Directory                     | document             |
| URL Report                    | 0FF                  |
|                               |                      |
|                               | Memory100%<br>Free   |

12 Touch [Enter].

Q

### 9.3 Changing/Deleting Recipients

- 1 Press the [Utility] key.
- 2 Touch [User Set].
- 3 Touch [FAX Input].
  - For a copier, touch [E-mail Input].
- 4 Touch [One-Touch].
- 5 Select an index, and then touch the one-touch key that you wish to delete or whose information you wish to change.
- 6 To change the one-touch key information, change the information as desired, and then touch [Enter].
  - O To delete the one-touch key, touch [Delete].

Page Scope Light & Scapper Mode com. All Manuals Search And Download.

## 9.4 Specifying the Scanning Options

### 9.4.1 Quality & Reduction Screen

#### Quality tab

Select the scanning resolution.

"Standard" (200 × 100 dpi), "Fine" (200 × 200 dpi), "Super Fine" (400 × 400 dpi), "Text+Photo" (400 × 400 dpi), "GSR" (200 × 200 dpi), "Super GSR" (400 × 400 dpi), "600dpi Text" (600 × 600 dpi), "600dpi Photo" (600 × 600 dpi), or "600dpi Photo+Text" (600 × 600 dpi)

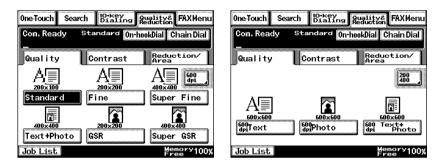

#### Contrast tab

Touch [Lighter], [Normal] or [Darker] to select the desired scanning contrast.

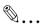

#### Note

If "600dpi Text" or "600dpi Photo+Text" was selected on the Quality tab, the contrast can only be set to one of three levels: "Lighter", "Normal" and "Darker". (The two "Lighter" settings and the two "Darker" settings are each the same contrast level.)

| 0ne-Touch Sea | rch 10-key<br>Dialin | 9 Quality&<br>Reduction | FAXMenu   |
|---------------|----------------------|-------------------------|-----------|
| Com. Ready    | Standard 🕻           | n-hookDial Cl           | nain Dial |
| Quality       | Contrast             | Reduc<br>Area           | tion/     |
|               |                      |                         |           |
| ]             |                      |                         | )         |
| Light         | er Normal            | Darker                  | ]         |
| Job List      |                      | Мел<br>Fre              | ery100%   |

#### **Reduction/Area tab**

| One-Touch Sea   | arch [10-key<br>Dialing | Quality& FAXMenu            |
|-----------------|-------------------------|-----------------------------|
| Com. Ready<br>- | Standard On             | •hookDial Chain Dial        |
| Quality         | Contrast                | Reduction/<br>Area          |
|                 |                         | te <sub>ot.</sub><br>1 Area |
| Job List        |                         | Memory100%<br>Free          |

Scan Area:

Select the scanning size. Select "AutoDetect." or specify a size.

| One-Touch Search Dialing R                                                             | ality& FAXMenu   |
|----------------------------------------------------------------------------------------|------------------|
| Com. Ready Standard On-hoo<br>—                                                        | kDial Chain Dial |
| Quality Contrast                                                                       | Reduction/       |
| Scan Area                                                                              | Enter            |
| LetterD         LetterD         11×17D           S½×8½D         S½×8½D         Legal D | AutoDetect,      |
| Exec. D                                                                                | Metric           |
| Job List                                                                               | Hemory100%       |

Q

### 9.4.2 FAX Menu Screen

• With a copier, the settings are specified from the Menu screen.

#### Network tab

File Name:

Specify the name of the attached file. If a file name is not specified, the default file name is used. Default file name: Device\_name Automatic\_numbering\_(date\_and\_time).Extensi on

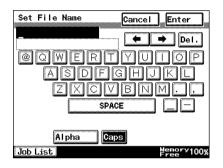

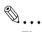

#### Тір

Touch [Cancel] to cancel the setting.

An extension (.tif or .pdf) is automatically added to file name.

Settings for the "TX Report", "2in1", "2-Sided TX", "Priority TX", "Timer Set", and "TX Marker" functions can also be specified. For details, refer to "FAX Menu Screen" in the Advanced Information on the CD.

## 9.5 URL Report

With this function, a notification of the URL where the scan data is saved can be sent by e-mail. The file is not attached to the e-mail message. However, the location where the scan data is saved can easily be accessed when the receiver of the URL Report e-mail message clicks the URL in the text of the e-mail message.

#### Note

The URL Report e-mail message is sent according to the Scan to Email settings. In order to use the "URL Report" function, settings must be specified for the parameters on the SMTP Settings screen.

<Notification information>

ftp://IP\_address \_of\_FTP\_server/Directory\_name/File\_name

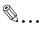

#### Тір

In order to access the FTP server, the user name and password are required.

The user name and password are not included in the notification email message.

# **10** Performing a Scan to HDD Operation

### 10.1 Basic Transmission

Position the document(s) to be scanned.

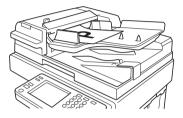

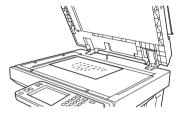

- 2 Press the [Fax/Scan] key.
  - O For a copier, press the [Scan] key.
- 3 Select an index, and then select a recipient from the list of one-touch keys. Specify the recipient in any of the following ways.
  - Select a recipient by searching for it by name.
  - Type in the number of the one-touch key for the desired recipient.

| i a | One-Touch         Search         10-key<br>Dialing         Quality&<br>Reduction         FAX Menu           Com. Ready         Standard         On-hook Dial         Chain Dial |             |         |             |          |
|-----|----------------------------------------------------------------------------------------------------|-------------|---------|-------------|----------|
| ĺ   | 🗲 BRA                                                                                                    | NCH         | UPPLIER | 🔿 Inc       | dex List |
|     | JAPAN                                                                                                    | NEW<br>YORK | BOSTON  | ARIZO<br>NA |          |
|     |                                                                                                    |             |         |             |          |
|     |                                                                                                    | to hq       | BRANCH  |             |          |
| ľ   | Job List Memory 100%                                                                                                    |             |         |             |          |

- 4 Touch [Quality&Reduction], and then adjust the image quality, density and zoom ratio according to the document to be scanned.
  - Refer to "Specifying the Scanning Options" on page 10-7.
- 5 Press the [Start] key.

The transmission begins.

If the document is placed on the original glass:

• When scanning multiple document pages, continue scanning by placing each consecutive page on the original glass, then pressing the [Start] key.

• After all pages of the document to be sent are scanned, touch [Scan End], and then press the [Start] key. The transmission begins.

```
۵...
```

10

Тір

If the "URL Report" parameter was set to "ON", a notification of the URL where the image data is saved will be sent by e-mail. Select the setting for the "URL Report" parameter when registering the recipient. (Refer to page 10-2.)

### 10.2 Registering a Recipient

```
۵...
```

#### Note

A mail box must have been created in advance using PageScope Light.

A maximum of 115 mail boxes can be created.

#### Creating a mail box (PageScope Light)

The following parameters can be set from the Create Mail Box page of PageScope Light.

| Minolta PageScope Light for Di3510f - N                    | icrosoft Internet Explorer |         |       |                 |
|------------------------------------------------------------|----------------------------|---------|-------|-----------------|
| Ele Edit View Favorites Iools Help                         |                            |         |       |                 |
| j 4= Back • ⇒ - 🔕 🗿 🚮   Qi Searc                           | h 🗟 Favorites 🎯 History 🖏  | 🥔 🔟 • 🗉 |       | Links »         |
| MINOLTA<br>Price Light                                     | Ready Ready                |         |       | Minolta Di3510f |
| Admin Password : Log-in                                    | System Job List            | File    | Print | Scan            |
| <ul> <li>Mail Box</li> <li>External Server Link</li> </ul> | Create Mail Box            |         |       |                 |
|                                                            | Mail Box Name              |         |       |                 |
|                                                            | Password                   |         |       |                 |
|                                                            | Retype Password            |         |       |                 |
|                                                            | 1                          |         | (     | Create Cancel   |
| 🐮 Done                                                     |                            |         |       | Internet //     |

| Mail Box Name:   | Type in the name of the mail box. (12 characters or less) |
|------------------|-----------------------------------------------------------|
| Password:        | Type in the password.<br>(64 characters or less)          |
| Retype Password: | Type in the password again.                               |

- 1 Start up PageScope Light.
  - Refer to "Using PageScope Light" in the Advanced Information on the CD.
- 2 Click [Mail Box] in the menu on the [File] tab.
- 3 Click the [Create] button.
- 4 Type in the name of the mail box and the password, and then click the [Create] button.

After using PageScope Light to create the mail box, register the recipient.

- 1 Press the [Utility] key.
- 2 Touch [User Set].

| Utility             |                      | Exit               |
|---------------------|----------------------|--------------------|
|                     |                      |                    |
| User Set            | Meter<br>Count       | Gopy<br>Job Recall |
| Vser<br>Management  | Admin.<br>Management | Reports            |
|                     |                      |                    |
| Printer<br>Settings |                      |                    |
|                     |                      | Memory100%<br>Free |

- 3 Touch [FAX Input].
  - For a copier, touch [Email Input].

| Utility  |           | Enter              |
|----------|-----------|--------------------|
| User Set | FAX Input | Image Mem.         |
|          |           |                    |
|          |           | Memory100%<br>Free |

4 Touch [One-Touch].

10

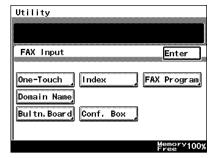

5 Select an index, and then touch a key where nothing has been registered yet.

| One-Touch<br>Select One-Touch<br>Touch [Enter]. | ch to REG | /CHANGE/ | Enter<br>DEL.<br>dex List |
|-------------------------------------------------|-----------|----------|---------------------------|
|                                                 |           |          |                           |
|                                                 |           | Me       | <u>nery100</u> %          |

6 Type in the recipient name that will appear on the onetouch key, and then touch [Next].

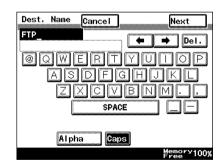

7 Touch [HDD], and then touch [Next].

| Com. mode   | Cancel       | Prev. | Next       |
|-------------|--------------|-------|------------|
| Select comm | uni cat i on | mode. |            |
|             |              |       |            |
|             | •            |       |            |
| FAX         |              |       |            |
| [InternetFA | 3            |       |            |
| PC          |              |       |            |
| HDD         |              |       |            |
|             | :            |       | Memory100% |

10

8 Select the user box where you wish to send the data, and then touch [Next].

| Utility<br>Enter destination by selecting<br>Mail Box. |      |        |         |                    |  |
|--------------------------------------------------------|------|--------|---------|--------------------|--|
| Mail                                                   | Box  | Cancel | Prev.   | Next               |  |
|                                                        |      |        |         | Next               |  |
| publi                                                  | с    |        | MailBox | 03                 |  |
| MailB                                                  | ox05 |        | MailBox | 07                 |  |
| MailB                                                  | ox09 |        | MailBox | 11                 |  |
|                                                        |      |        |         | Memory100%<br>Free |  |

- 9 Touch [Mode1], and then specify the file format and coding method.
  - In addition, specify whether a URL Report will be sent. If the "URL Report" parameter was set to "ON", type in the email address where the notification will be sent.

| one-<br>Touch #007            | Cancel Enter   |      |
|-------------------------------|----------------|------|
| HDD                           | Delete         |      |
| Dest. Mode 1                  | Mode 2         | h ]  |
| File Format/<br>Coding Method | TIFF-MH        |      |
| URL Report                    | OFF            |      |
|                               |                | _    |
|                               | Memory<br>Free | 100% |

10 Check the information to be registered, and then touch [Enter].

| one-<br>Touch #007  | Cancel Enter         |
|---------------------|----------------------|
| HDD                 | Delete               |
| Dest. Mode 1        | Mode 2 One-<br>Touch |
| Dest. Name          | HDD                  |
| Destination Address | public               |
| Com. mode           | HDD                  |
|                     |                      |
|                     | Memory100%<br>Free   |

## 10.3 Changing/Deleting Recipients

- 1 Press the [Utility] key.
- 2 Touch [User Set].
- 3 Touch [FAX Input].
  - For a copier, touch [E-mail Input].
- 4 Touch [One-Touch].
- 5 Select an index, and then touch the one-touch key that you wish to delete or whose information you wish to change.
- 6 To change the one-touch key information, change the information as desired, and then touch [Enter].
  - To delete the one-touch key, touch [Delete].

## 10.4 Specifying the Scanning Options

### 10.4.1 [Quality&Reduction Screen]

#### Quality tab

Select the scanning resolution.

"Standard" (200 × 100 dpi), "Fine" (200 × 200 dpi), "Super Fine" (400 × 400 dpi), "Text+Photo" (400 × 400 dpi), "GSR" (200 × 200 dpi), "Super GSR" (400 × 400 dpi), "600dpi Text" (600 × 600 dpi), "600dpi Photo" (600 × 600 dpi), or "600dpi Photo+Text" (600 × 600 dpi)

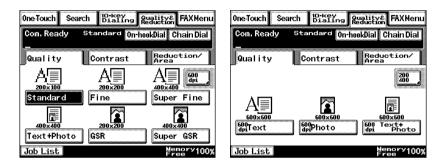

#### Contrast tab

Touch [Lighter], [Normal] or [Darker] to select the desired scanning contrast.

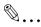

#### Note

If "600dpi Text" or "600dpi Photo+Text" was selected on the Quality tab, the contrast can only be set to one of three levels: "Lighter", "Normal" and "Darker". (The two "Lighter" settings and the two "Darker" settings are each the same contrast level.)

| 0ne-Touch Sea | rch Dialin | g Quality& FAXMenu    |
|---------------|------------|-----------------------|
| Com. Ready    | Standard 🕻 | n-hookDial Chain Dial |
| Quality       | Contrast   | Reduction/<br>Area    |
| ]             |            |                       |
| Lighte        | er Normal  | Darker                |
| Job List      |            | Memory100%            |

#### **Reduction/Area tab**

| 0ne-Touch Sea | rch Dialing | Quality& FAXMenu    |
|---------------|-------------|---------------------|
| Com. Ready    | Standard On | hookDial Chain Dial |
| Quality       | Contrast    | Reduction/<br>Area  |
| Auto          | Size Au     | to<br>tect.         |
| Reduc         | ction Scar  | n Area              |
|               |             |                     |
| Job List      |             | Memory100%<br>Free  |

#### Scan Area:

Select the scanning size. "Auto Size" or "No Reduction"

| 0ne-Touch Search | 10-key<br>Dialing R | uality& FAXMenu   |
|------------------|---------------------|-------------------|
| Com. Ready St    | andard On-ho        | okDial Chain Dial |
| Quality          | Contrast            | Reduction/        |
| Scan Area        |                     | Enter             |
| Letter Letter    | D 11×17D            | AutoDetect.       |
| Exec. 🗗 Exec.    | D                   | Metric            |
| Job List         |                     | Memory100%        |

### 10.4.2 FAX Menu Screen

• With a copier, the settings are specified from the Menu screen.

#### Network tab

File Name:

Specify the name of the attached file. If a file name is not specified, the default file name is used.

Default file name: Device\_name Automatic\_numbering\_(date\_and\_time). Extension

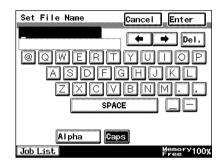

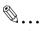

#### Tip

To cancel the setting, touch [Cancel]. The extension (.tif or .pdf) is automatically added to the file name.

Settings for the "TX Report", "2in1", "2-Sided TX", "Priority TX", "Timer Set", and "TX Marker" functions can also be specified. For details, refer to "Fax Menu Screen" in the Advanced Information on the CD.

### 10.4.3 Specifying the File Storage Life

10

The length of time that files are saved on the hard disk can be specified.

- 1 Start up PageScope Light.
- 2 Log into PageScope Light in Administrator mode.
- 3 Click [File Storage Life] in the menu on the [File] tab.
- 4 Specify the length of time that files are saved on the hard disk, and then click the [Apply] button.

| 🚰 Minolta PageScope Light for Di3510f - M | licrosoft Internet | Explorer      |            |                 | _O×             |
|-------------------------------------------|--------------------|---------------|------------|-----------------|-----------------|
| Eile Edit View Favorites Icols Hel        | •                  |               |            |                 | <b>***</b>      |
| ↓ Back • ⇒ - 🎱 🗗 🚰   @ Search             | 🗟 Favorites  🤅     | History 🛛 🖏 🌙 | 🗑 • 🗐      |                 | Links »         |
| MINOLTA                                   | ready              |               |            |                 | Minolta Di3510f |
| 🕸 sõõ E Light                             | 🧊 Ready            |               |            |                 |                 |
| Log-out                                   |                    |               |            |                 |                 |
| Log-out                                   | System             | File          | Print      | Scan            | Network         |
|                                           | 1                  |               |            |                 |                 |
| ► Mail Box                                | HDD File Life      |               |            |                 |                 |
| ► File Storage Life                       |                    |               |            |                 |                 |
|                                           | File Storage Lif   | fe            | No File Ti | me Limitation 💌 |                 |
|                                           |                    |               |            |                 |                 |
|                                           |                    |               |            |                 | Apply Clear     |
|                                           |                    |               |            |                 | Apply Clear     |
|                                           |                    |               |            |                 |                 |
| 🛃 Done                                    |                    |               |            |                 | Internet //     |

### 10.5 Retrieving Scan Data Using PageScope Light

Scan data saved on the copier's hard disk can be retrieved using PageScope Light.

- 1 Start up PageScope Light.
- 2 Click [Mail Box] in the menu on the [File] tab.
- 3 From the HDD Directories list, click the mail box containing the file that you wish to retrieve.

| 🚰 Minolta PageScope Light for Di3510f -                                                                                 |                    | er          |          | _               |  |
|----------------------------------------------------------------------------------------------------|--------------------|-------------|----------|-----------------|--|
| j Ble Edit Vjew Favorites Iools Help<br> ↓=Back • → → ② ② ② ③ ③ ③ ③ ③ Search ③ Favorites ③ History □3 • ④ 100 • □ Units |                    |             |          |                 |  |
| MINOLTA<br>Ight                                                                                                    | 🌍 Ready<br>🌍 Ready |             |          | Minolta Di3510f |  |
| Admin Password :<br>Log-in                                                                                              | System             | Job List Fi | le Print | Scan            |  |
| <ul> <li>Mail Box</li> <li>External Server Link</li> </ul>                                                              | HDD Directories    |             |          |                 |  |
|                                                                                                    | Public             | user01      | user02   | user03          |  |
|                                                                                                    | user04             | user05      |          |                 |  |
|                                                                                                    |                    |             |          | Create          |  |
| 🖉 Done                                                                                                    |                    |             |          | 🔮 Internet      |  |

4 Type in the password for the mail box, and then click the [Apply] button.

| Minolta PageScope Light for Di3510f - N                    | 1icrosoft Internet Expl | lorer       |       |       | _ 🗆 🗵           |
|------------------------------------------------------------|-------------------------|-------------|-------|-------|-----------------|
| Ele Edit View Favorites Tools Hel                          | p                       |             |       |       |                 |
| J ⊈ Back ▼ ⇒ → ③ ② ♂ 🐴   @ Searc                           | h 🗟 Favorites 🎯 He      | story 🛛 🖏 🍎 | 🗑 • 🖃 |       | Links »         |
| MINOLTA<br>Light                                           | 🌍 Ready<br>🌍 Ready      |             |       |       | Minolta Di3510f |
| Admin Password : Log-in                                    | System                  | Job List    | File  | Print | Scan            |
| <ul> <li>Mail Box</li> <li>External Server Link</li> </ul> | Password                |             |       |       |                 |
|                                                            | Enter Password.         |             |       |       |                 |
|                                                            |                         |             |       |       | Apply Cancel    |
| 2 Done                                                     |                         |             |       |       | 🥑 Internet 🛛    |

5 Click the name of the file to download the file to the computer. (The dialog box for downloading files appears.)

| 🎒 Minolta PageScope Light for Di3510f - M | licrosoft Inl | ternet Explorer       |               |                    |
|-------------------------------------------|---------------|-----------------------|---------------|--------------------|
| Elle Edit View Favorites Tools Hel        |               |                       |               |                    |
| 4= Back • ⇒ • 🔕 🛃 🖓 Search                | n 💿 Favor     | ites 🎯History 🔤 🗃 🐨 • | E             | Links »            |
| MINOLTA                                   | 🌍 Rea         | dy                    |               | Minolta Di3510f    |
| 🕸 Scope Light                             | 🧊 Rea         | dy                    |               |                    |
| Admin Password :                          |               |                       |               |                    |
| Log-in                                    | Syste         | m Job List            | File Print    | Scan               |
|                                           |               |                       |               |                    |
| ► Mail Box                                | user01        |                       |               |                    |
| External Server Link                      | useror        |                       |               |                    |
|                                           |               | File Name             | Received Time | File Size          |
|                                           | 0             | 20030331194738.tdf    | JAN 01 00:05  | 35 KByte           |
|                                           | 0             | 20030331194753.tif    | JAN 01 00:05  | 35 KByte           |
|                                           |               |                       | De            | lete Selected File |
|                                           |               |                       |               |                    |
| Back Change Mail Box Name/Password        |               |                       |               | Delete Mail Box    |
|                                           |               |                       |               |                    |
| 🖉 Done                                    |               |                       |               | 🔮 Internet 🏼 //.   |

## 10.6 URL Report

With this function, a notification of the URL where the scan data is saved can be sent by e-mail. The file is not attached to the e-mail message. However, the location where the scan data is saved can easily be accessed when the receiver of the URL Report e-mail message clicks the URL in the text of the e-mail message.

#### ... Note

The URL Report e-mail message is sent according to the Scan to Email settings. In order to use the "URL Report" function, settings must be specified for the parameters on the SMTP Settings screen.

<Notification information>

Controller\_IP\_address/Mail\_box\_name/File\_name

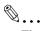

Тір

The password is required in order to access the mail box.

The password is not included in the notification e-mail message.

Free Manuals Download Website <u>http://myh66.com</u> <u>http://usermanuals.us</u> <u>http://www.somanuals.com</u> <u>http://www.4manuals.cc</u> <u>http://www.4manuals.cc</u> <u>http://www.4manuals.cc</u> <u>http://www.4manuals.com</u> <u>http://www.404manual.com</u> <u>http://www.luxmanual.com</u> <u>http://aubethermostatmanual.com</u> Golf course search by state

http://golfingnear.com Email search by domain

http://emailbydomain.com Auto manuals search

http://auto.somanuals.com TV manuals search

http://tv.somanuals.com